## **Dell E2223HN**

Uživatelská příručka

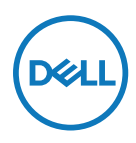

**Model monitoru: E2223HN Regulatorní model: E2223HNf**

## **Poznámky, upozornění a varování**

 **POZNÁMKA: POZNÁMKA označuje důležité informace, které pomáhají lépe využít počítač.**

 **POZOR: Slovo POZOR upozorňuje na možné poškození hardwaru nebo ztrátu dat v případě nedodržení pokynů.**

 **VAROVÁNÍ: Slovo VAROVÁNÍ varuje před možným poškozením majetku, zraněním nebo smrtí.**

**Copyright © 2023 Dell Inc. nebo její přidružené společnosti. Všechna práva vyhrazena.** Dell, EMC a další jsou ochranné známky Dell Inc. a poboček společnosti Ostatní ochranné známky mohou ochrannými známkami příslušných vlastníků.

2023 - 05

# <span id="page-2-0"></span>**Obsah**

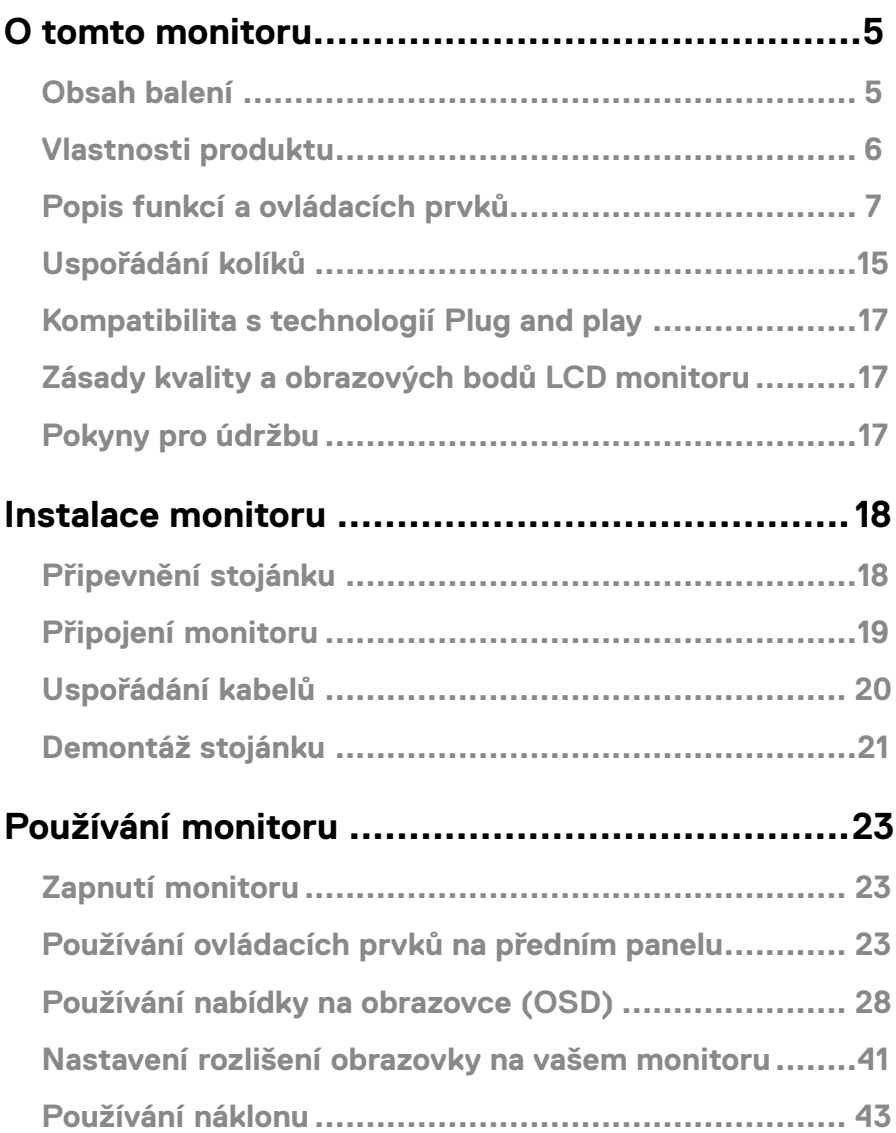

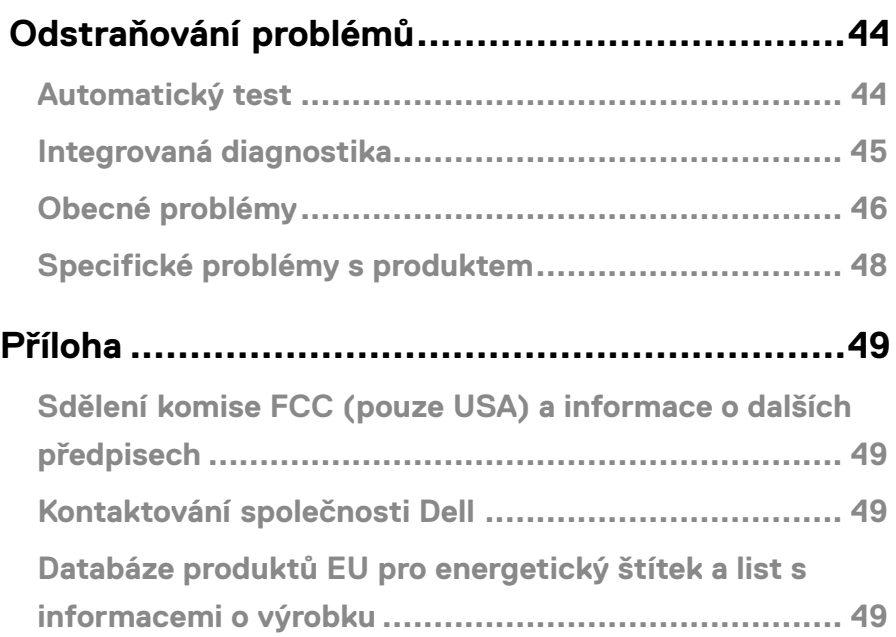

## <span id="page-4-0"></span>**Obsah balení**

S tímto monitorem jsou dodávány součásti uvedené v následující tabulce. Zkontrolujte, zda jste obdrželi všechny součásti a pokud některá chybí, viz **[Kontaktování společnosti Dell](#page-48-1)**.

 **POZNÁMKA: Některé položky mohou být volitelné a nemusí být v monitorem dodány. Některé funkce nemusí být v některých zemích k dispozici.**

 **POZNÁMKA: Chcete-li použít stojánek jiného dodavatele, postupujte pokynů v dokumentaci dodané se stojánkem.**

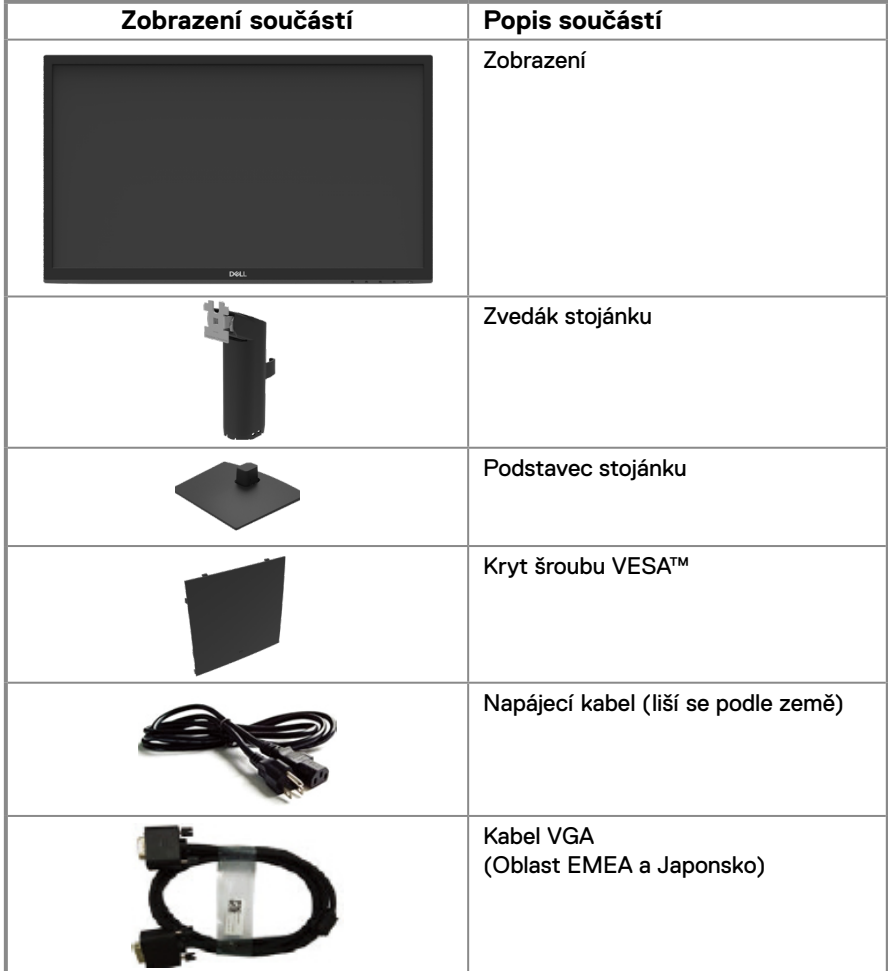

<span id="page-5-0"></span>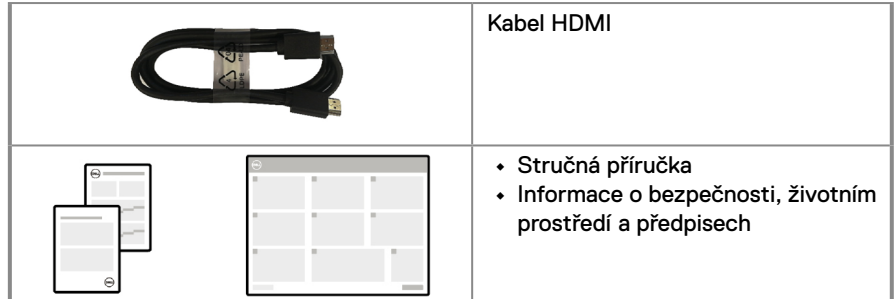

## **Vlastnosti produktu**

Monitor s plochým panelem Dell E2223HN je vybaven aktivní matricí, technologií THF (Thin-Film Transistor), panelem z tekutých krystalů (LCD) s podsvícením LED. Mezi vlastnosti tohoto monitoru patří:

- **•** Zobrazitelná plocha 54,48 cm (21,45 palců) (měřeno úhlopříčně). Rozlišení 1920 x 1080 s podporou zobrazení na celou obrazovku pro nižší rozlišení.
- **•** Široké zorné úhly 178 stupňů ve svislém a vodorovném směru.
- **•** Dynamický kontrastní poměr (3000:1).
- **•** Možnost digitálního připojení prostřednictvím HDMI.
- **•** Funkce Plug and Play (je-li podporována počítačem).
- **•** Snadné nastavení a optimalizace obrazu prostřednictvím nabídky na obrazovce (OSD, On-Screen Display).
- **•** ≤ 0,3 W v pohotovostním režimu.
- **•** Optimalizujte zrakové pohodlí s obrazovkou bez blikání.
- **•** Tento monitor využívá technologii Flicker-Free, která odstraňuje blikání obrazu viditelné okem. Díky tomu je sledování monitoru pohodlnější a uživatelé netrpí namáháním a únavou očí.
- **•** Mezi možné dlouhodobé efekty emisí modrého světla monitoru může patřit poškození zraku, včetně únava očí digitální oční stres. Funkce ComfortView omezuje zatěžování zraku způsobené vysokými emisemi modrého světla.
- **•** Otvor pro bezpečnostní zámek.
- **•** Sklo bez arzénu a pouze panel bez rtuti.
- **•** Snížený obsah BFR/PVC (Desky s tištěnými spoji jsou vyrobeny z laminátu bez obsahu BFR/PVC).
- **•** Splňuje požadavek na proudový únik NFPA 99.
- **•** Certifikace TCO.
- **•** Registrace k hodnocení EPEAT v platném rozsahu. Registrace EPEAT se liší podle země. Stav registrace podle jednotlivých zemí najdete na adrese [https://www.epeat.net](http://www.epeat.net).
- **•** Splňuje směrnici RoHS.
- **•** Certifikát programu Energy Star®.

## <span id="page-6-0"></span>**Popis funkcí a ovládacích prvků**

**Pohled zepředu**

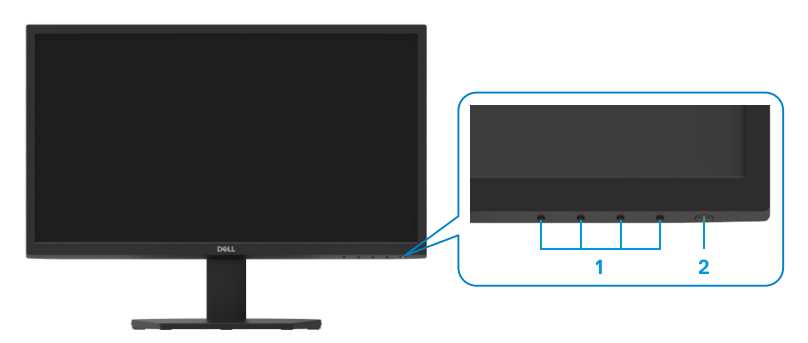

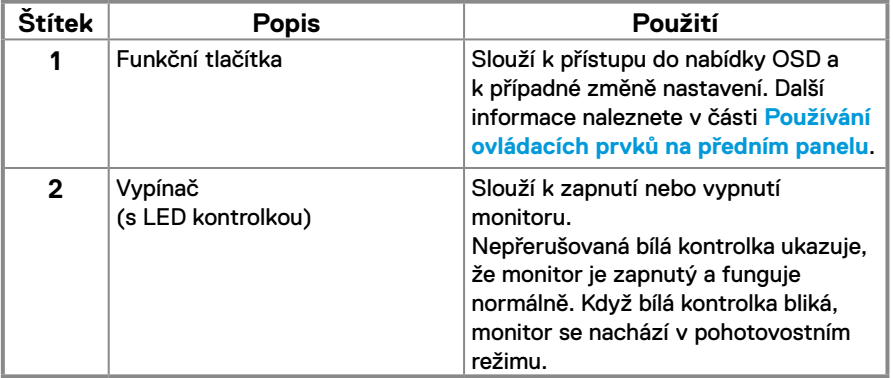

#### **Pohled zezadu**

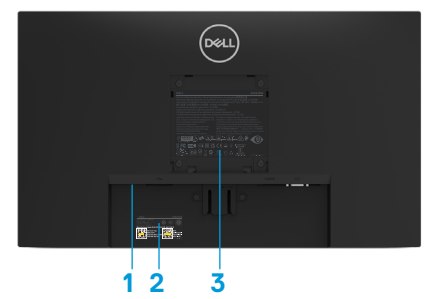

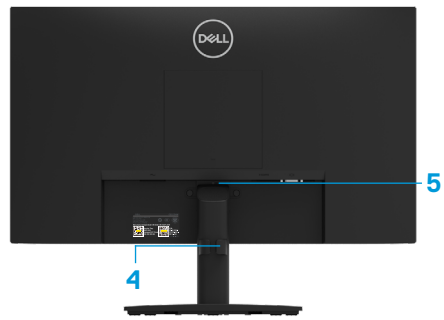

Bez stojánku monitoru

Se stojánkem monitoru

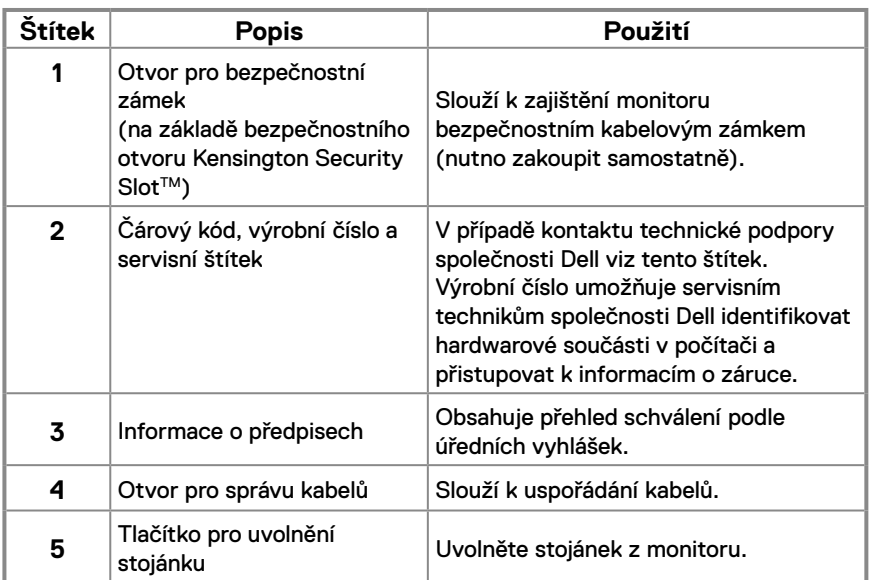

**Pohled ze strany**

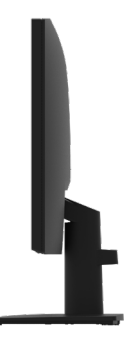

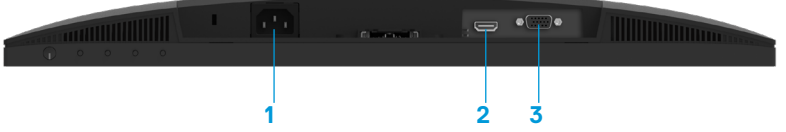

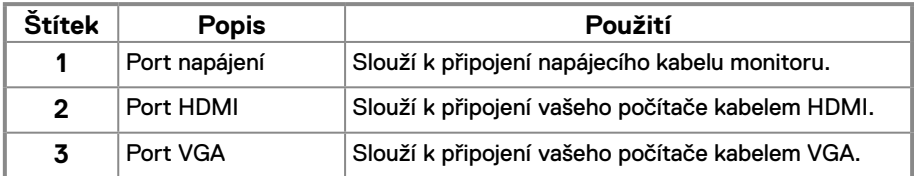

## **Technické údaje monitoru**

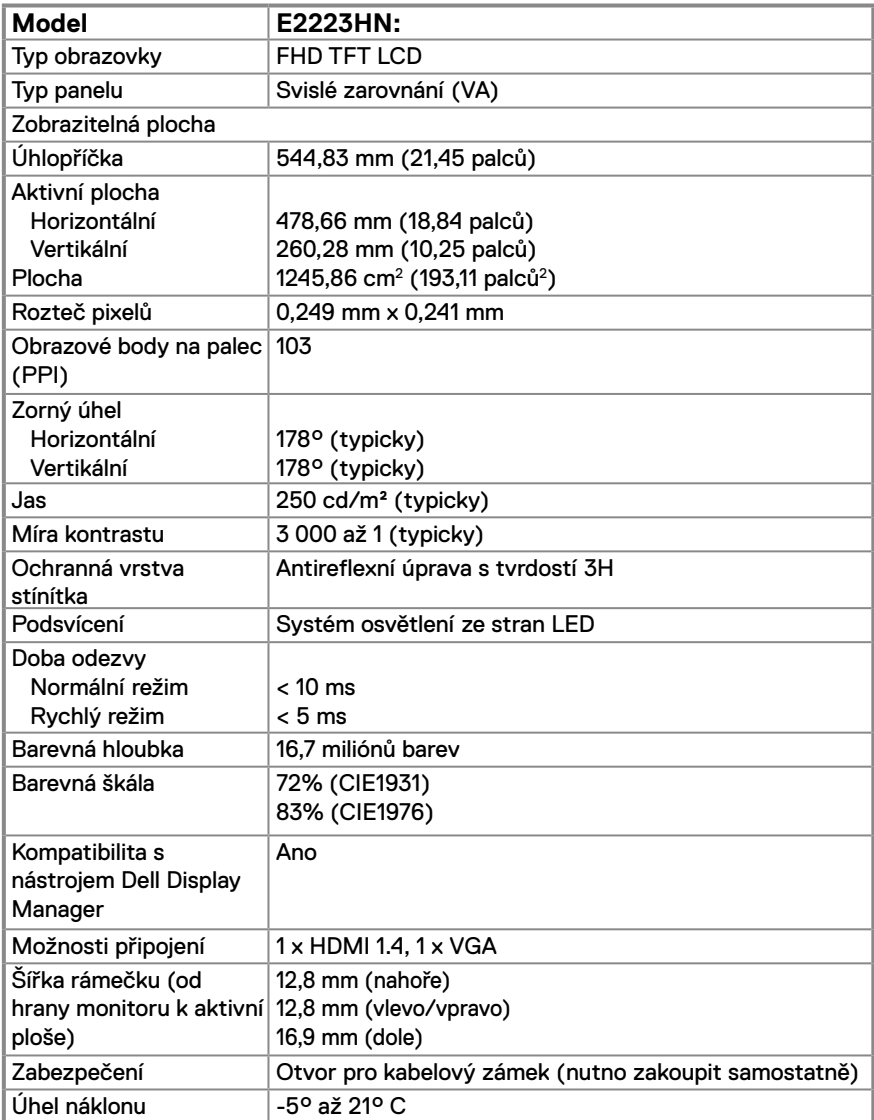

## **Specifikace rozlišení**

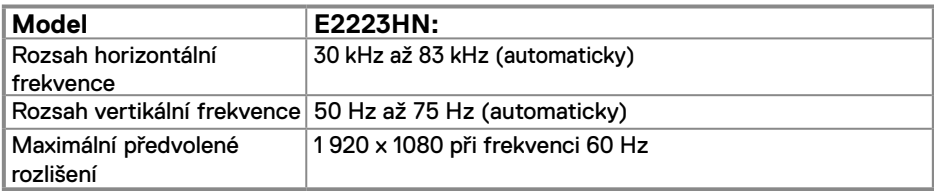

## **Předvolené režimy zobrazení**

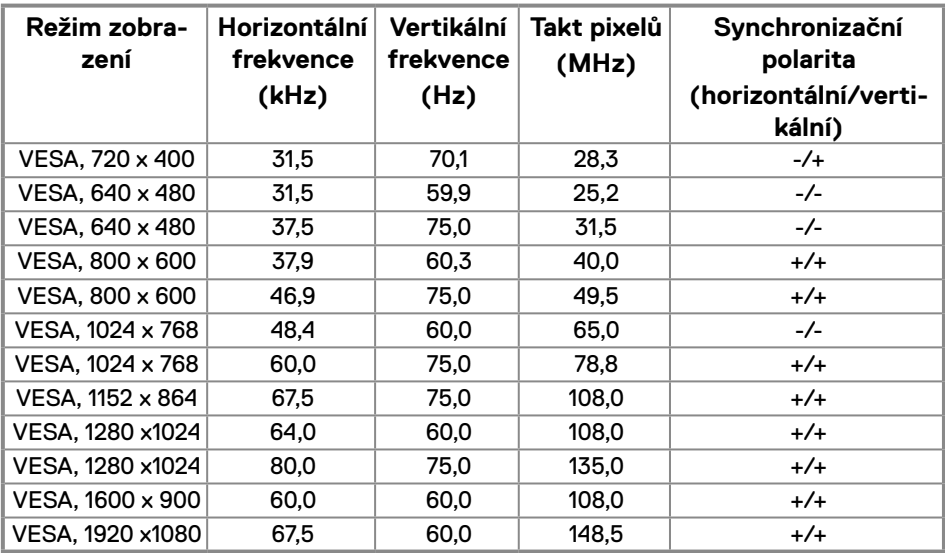

## **Technické údaje napájení**

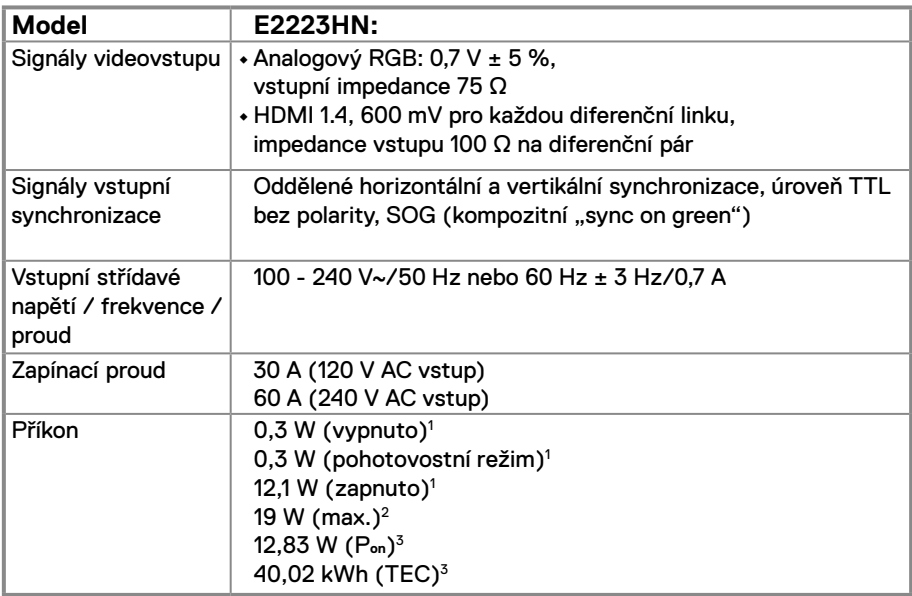

1 Podle definice ve směrnicích EU 2019/2021 a EU 2019/2013.

2 Maximální nastavení jasu a kontrastu.

<sup>3</sup> P<sub>on</sub> : Příkon v zapnutém režimu dle definice Energy Star verze 8.0. TEC: Celková spotřeba energie v kWh dle definice Energy Star verze 8.0.

Tento dokument je pouze informační a odráží laboratorní výkon. Konkrétní produkt může dosahovat odlišných výsledků v závislosti na objednaném softwaru, součástech a periferiích a nejsme povinni takové informace aktualizovat.

Vzhledem k tomu by zákazník neměl spoléhat na tyto informace při rozhodování o elektrických tolerancích ani jinak. Neposkytujeme žádnou výslovnou ani předpokládanou záruku přesnosti ani úplnosti.

## **POZNÁMKA: Tento monitor má certifikaci ENERGY STAR.**

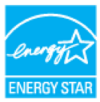

Tento produkt splňuje podmínky programu ENERGY STAR při výchozích továrních nastaveních. Tato nastavení lze obnovit pomocí funkce "Obnova továrních nastavení" v nabídce OSD. Změnou výchozích továrních nastavení nebo aktivací dalších funkcí může dojít ke zvýšení spotřeby elektrické energie a k překročení limitů specifikovaných v programu ENERGY STAR.

## **Fyzické vlastnosti**

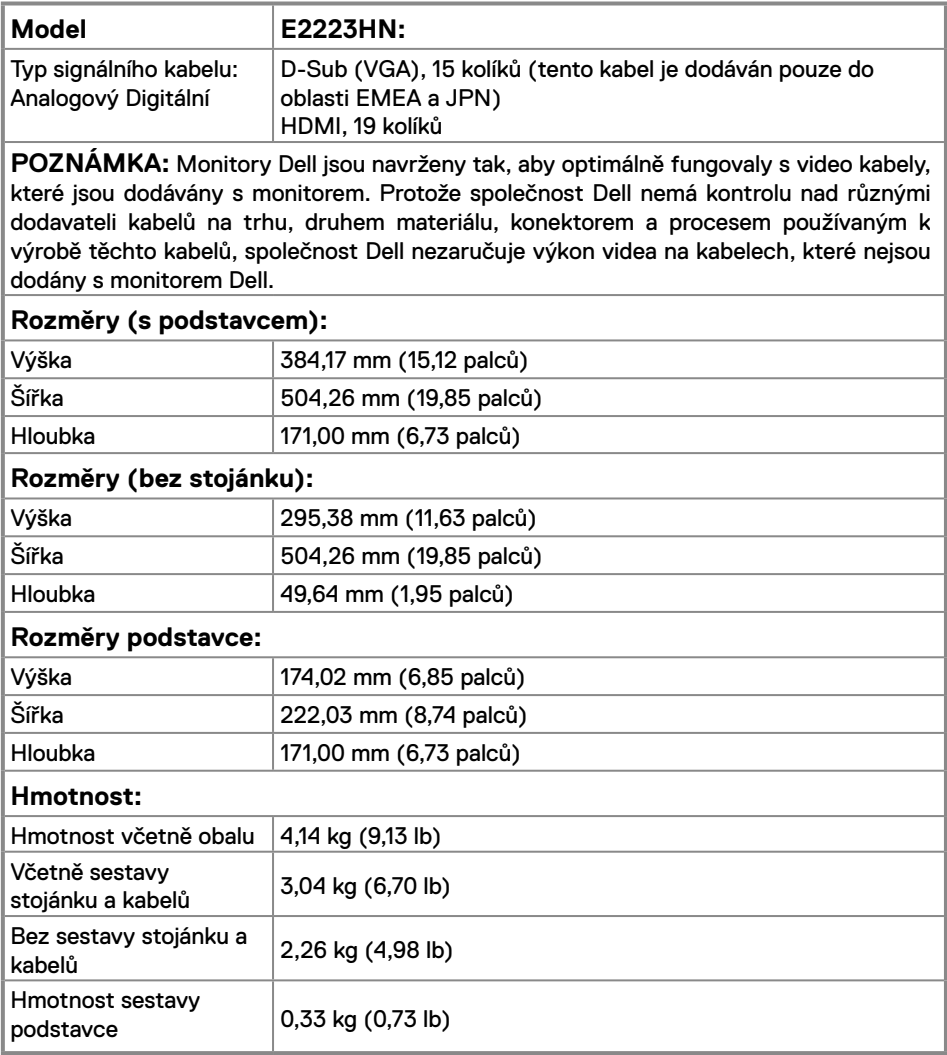

## **Prostorové vlastnosti**

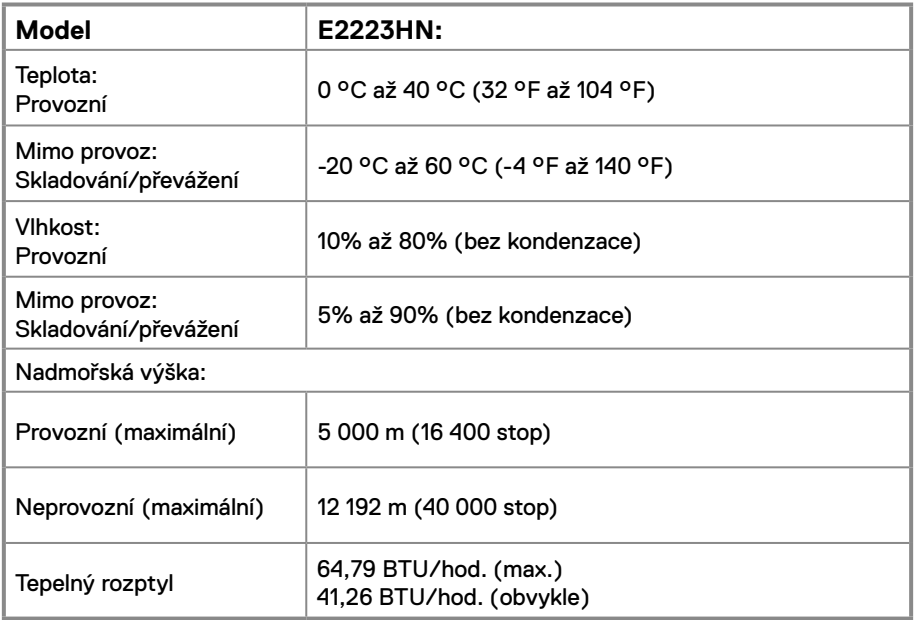

## <span id="page-14-0"></span>**Uspořádání kolíků**

15kolíkový D-Sub konektor

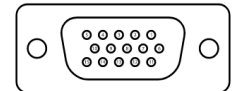

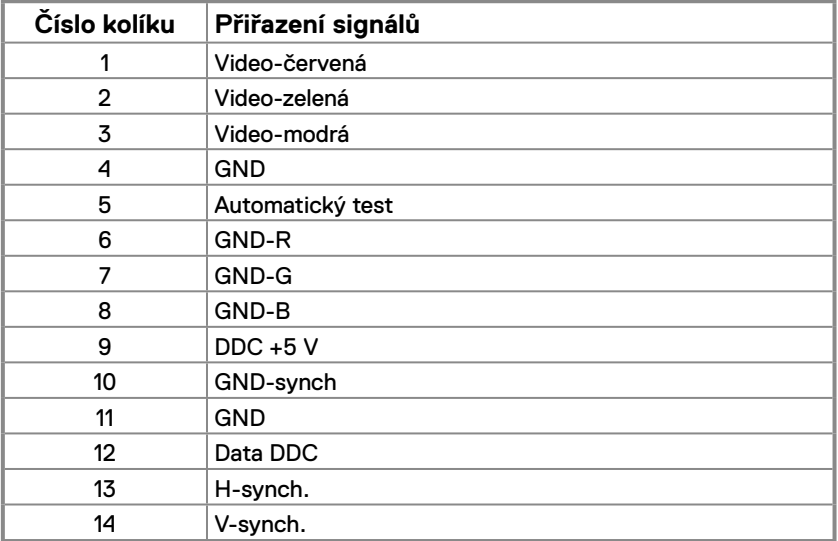

## **Uspořádání kolíků**

19kolíkový HDMI konektor

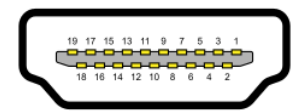

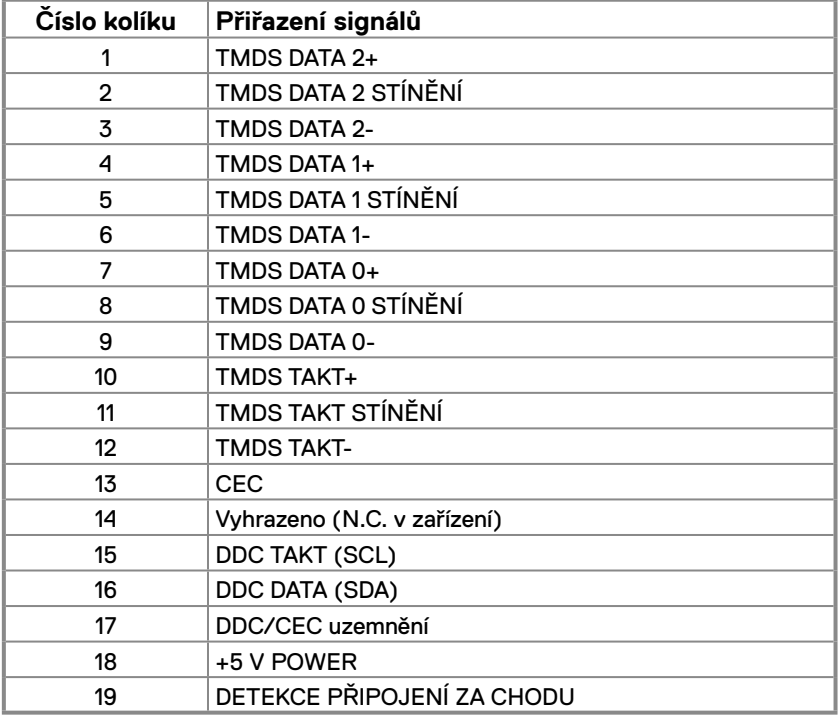

## <span id="page-16-0"></span>**Kompatibilita s technologií Plug and play**

Tento monitor můžete nainstalovat v jakémkoli systému slučitelném s technologií Plug and Play. Monitor počítači automaticky poskytne své údaje EDID (Extended Display Identification Data) pomocí protokolů DDC (Display Data Channel): daný počítač se může sám zkonfigurovat a optimalizovat nastavení monitoru. Většina instalací monitoru je automatická; podle potřeby můžete vybrat jiná nastavení. Další informace o změnách nastavení viz **[Používání monitoru](#page-22-2)**.

## **Zásady kvality a obrazových bodů LCD monitoru**

Při výrobě LCD monitoru je normální, že jeden nebo více obrazových bodů zůstanou v trvale fixovaném stavu, ve kterém jsou obtížně viditelné a neomezují kvalitu nebo použitelnost obrazu. Další informace o zásadách dodržování kvality monitorů Dell a o zásadách týkajících se obrazových bodů viz web podpory společnosti Dell [www.dell.com/pixelguidelines.](http://www.dell.com/pixelguidelines)

## **Pokyny pro údržbu**

**Čištění monitoru**

 **VAROVÁNÍ: Před čistěním monitoru odpojte jeho napájecí kabel z elektrické zásuvky.**

#### **POZOR: Před čištěním monitoru si přečtěte a dodržujte [Bezpečnostní](#page-48-2)  [pokyny](#page-48-2).**

Nesprávné postupy čištění mohou způsobit fyzické poškození monitorů Dell. Fyzické vady mohou snížit kvalitu obrazovky a těla monitoru.

Při čištění monitoru postupujte podle pokynů v níže uvedeném seznamu:

- **•** Monitor Dell čistěte měkkou, čistou utěrkou lehce navlhčenou ve vodě. Pokud možno používejte speciální jemnou utěrku na čištění obrazovek nebo přípravek vhodný pro obrazovku monitoru Dell.
- **POZOR:** Nepoužívejte žádné čisticí prostředky ani jiné chemikálie, jako je benzen, ředidlo, čpavek, abrazivní čisticí prostředky, alkohol nebo stlačený vzduch.
- **• Nestříkejte čisticí roztok nebo dokonce vodu na povrch monitoru.** Při stříkání přímo na panel kapalina steče spodní část panelu a koroduje elektroniku, což vede k trvalému poškození.
- **•** Místo toho naneste roztok nebo vodu na měkký hadřík.

 **POZNÁMKA:** Použití čisticího prostředku může způsobit změny ve vzhledu monitoru, například vyblednutí barev, mléčný film na monitoru, deformace, nerovnoměrný tmavý odstín a odlupování povrchu obrazovky.

 **POZNÁMKA:** Poškození monitoru způsobená nevhodnými postupy čištění a používáním benzenu, ředidla, čpavku, abrazivních čisticích prostředků, alkoholu, stlačeného vzduchu, detergentů jakéhokoli druhu povede k poškození způsobenému zákazníkem (CID). **Na CID se nevztahuje standardní záruka společnosti Dell.**

## <span id="page-17-0"></span>**Připevnění stojánku**

 **POZNÁMKA: Stojánek je z výroby dodáván oddělený od monitoru.**

 **POZNÁMKA: Následující postup platí pro stojánek, který je dodáván s monitorem.**

**Pokyny pro připojení stojánku monitoru:**

- **1.** Připevněte zvedák stojánku k podstavci stojánku.
	- a. Umístěte podstavec stojánku monitoru na stabilní stolek.
	- b. Zasuňte tělo stojánku monitoru správným směrem na podstave stojánku tak, aby zacvakl na místo.

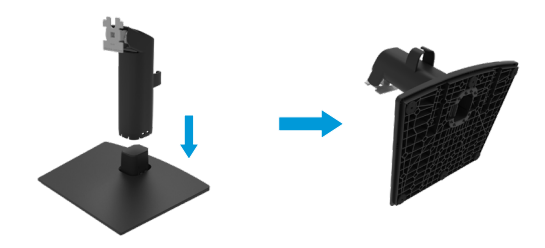

- **2.** Připojte sestavu stojánku k monitoru.
	- a. Položte monitor na měkkou látku nebo polštář na okraji stolu.
	- b. Zorientujte držák sestavy stojánku s drážkou na monitoru.
	- c. Zasuňte držák směrem k monitoru tak, aby zacvakl na místo.
	- d. Nasaďte kryt VESA.

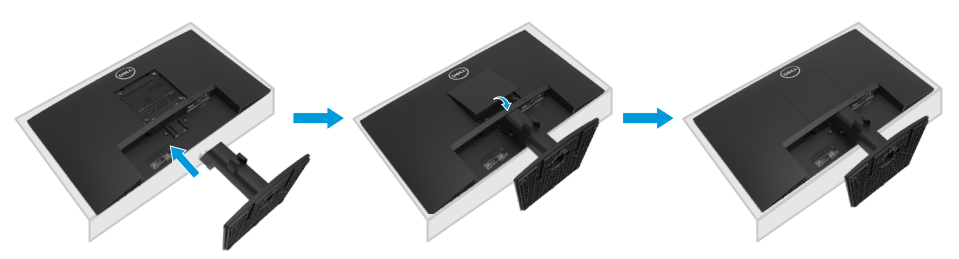

## <span id="page-18-0"></span>**Připojení monitoru**

- **VAROVÁNÍ: Než začnete provádět jakýkoli postup v tomto oddílu, zajistěte splnění [Bezpečnostní pokyny.](#page-48-2)**
- **POZNÁMKA: Nepřipojujte k počítači všechny kabely současně. Doporučujeme provléci kabely kabelovým slotem dříve, než je připojíte k monitoru.**
- **POZNÁMKA: Monitory Dell jsou navrženy tak, aby optimálně fungovaly s kabely, které jsou dodávány s monitorem. Společnost Dell nezaručuje výkon videa na kabelech, které nejsou dodány s monitorem Dell.**

#### **Pokyny pro připojení monitoru k počítači:**

- **1.** Vypněte počítač a odpojte napájecí kabel.
- **2.** Připojte kabel VGA nebo HDMI od monitoru k počítači.

## **Připojení kabelu VGA**

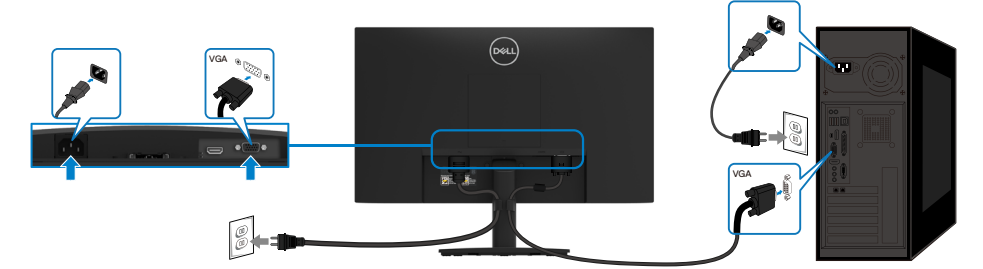

## **Připojení kabelu HDMI**

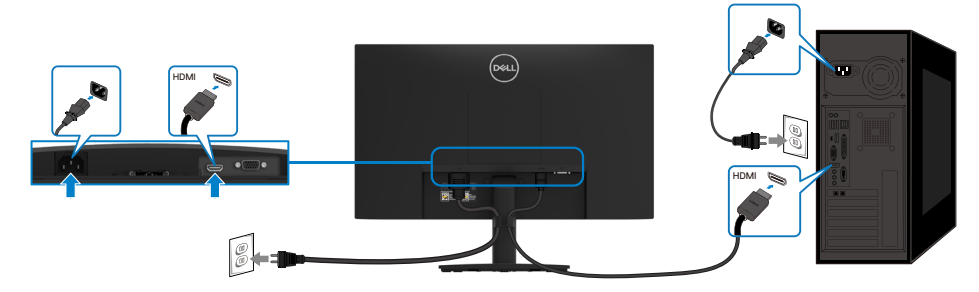

## <span id="page-19-0"></span>**Uspořádání kabelů**

Kabely připojené k monitoru uložte do kabelového svorky.

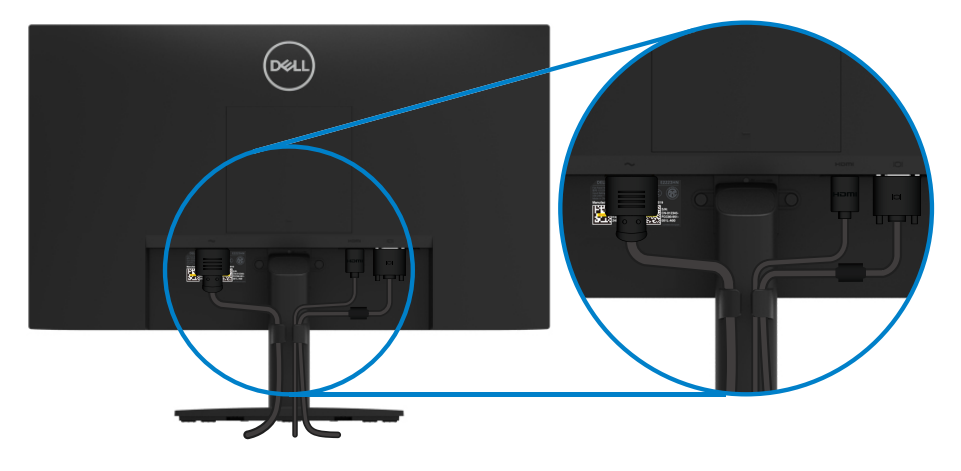

## <span id="page-20-0"></span>**Demontáž stojánku**

- **POZNÁMKA: Aby se zabránilo poškrábání obrazovky při demontáži stojánku, zajistěte, aby byl monitor umístěn na měkkém a čistém povrchu.**
- **POZNÁMKA: Následující postup platí pro stojánek, který je dodáván s monitorem.**

#### **Postup při demontáži stojánku:**

- **1.** a. Umístěte monitor na měkkou textilii rozloženou na stole.
	- b. Nakloňte stojánek směrem vzhůru, abyste získali přístup k uvolňovacímu tlačítku.

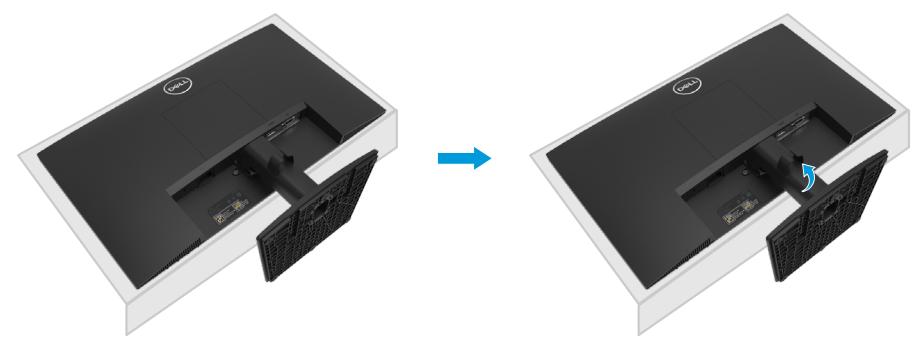

- **2.** a. Dlouhým šroubovákem zatlačte uvolňovací západku v otvoru bezprostředně nad stojánkem.
	- b. Po uvolnění západky sejměte podstavec z monitoru.
	- c. Stiskněte západku rychlého uvolnění v dolní části základny a oddělte základnu od zvedáku stojánku.

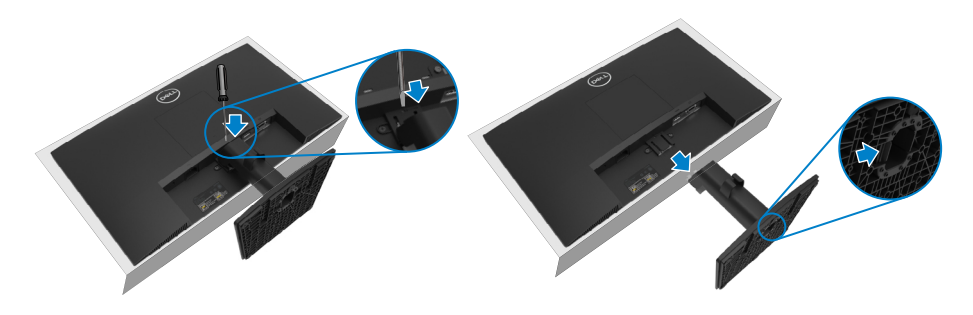

#### **Pokyny pro demontáž krytu VESA:**

Stisknutím ďolíčku na krytu VESA uvolněte kryt ze zadní strany displeje.

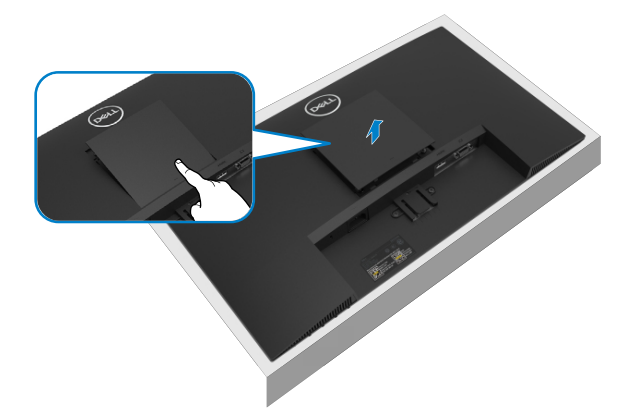

## **Upevnění na stěnu (volitelné)**

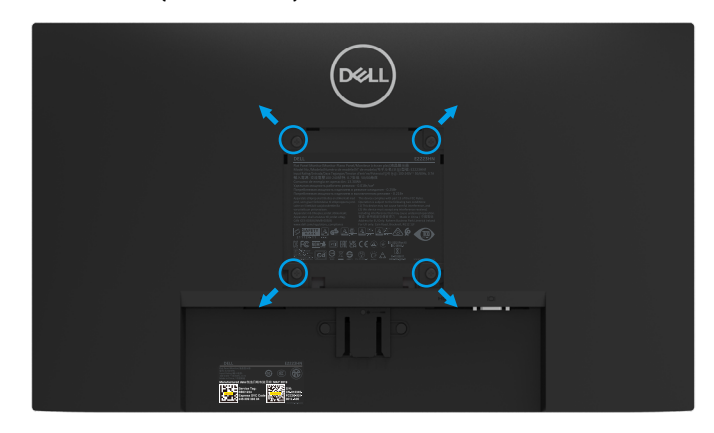

(Rozměr šroubu: M4 x 10 mm).

Viz pokyny dodané s montážní sadou kompatibilní s VESA.

- **1.** Položte panel monitoru na měkkou látku nebo polštář na stabilním rovném stole.
- **2.** Sejměte stojánek.
- **3.** Pomocí šroubováku odmontujte čtyři šrouby, které zajišťují plastový kryt.
- **4.** Připevněte montážní konzolu pro sadu pro montáž na stěnu k LCD.
- **5.** Namontujte LCD na stěnu podle pokynů dodaných se sadou pro montáž na stěnu.
- **POZNÁMKA: S modelem E2223HN používejte pouze montážní držák s certifikací UL, CSA nebo GS s minimální nosností 9,04 kg (19,93 lb).**

## <span id="page-22-2"></span><span id="page-22-0"></span>**Používání monitoru**

## **Zapnutí monitoru**

Zapněte monitor stisknutím tlačítka .

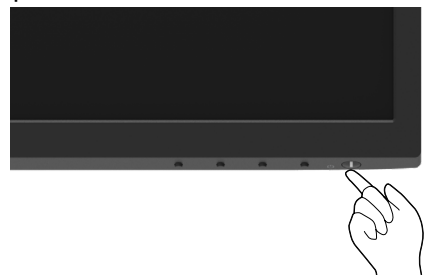

## <span id="page-22-1"></span>**Používání ovládacích prvků na předním panelu**

Pomocí ovládacích tlačítek na dolním okraji monitoru můžete upravit zobrazený obraz.

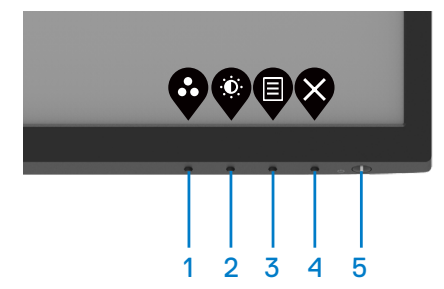

Následující tabulka obsahuje popis ovládacích tlačítek:

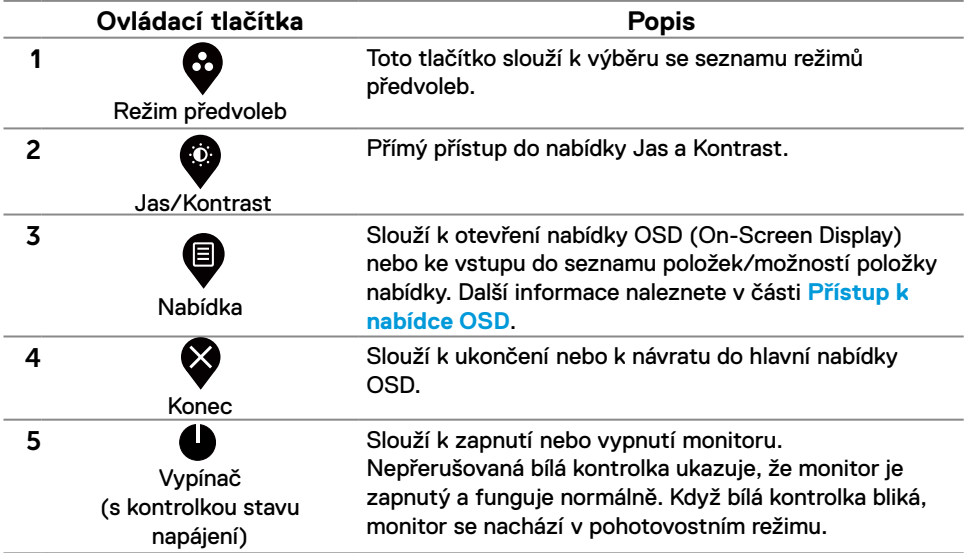

## **Používání funkce zámku OSD**

Ovládací tlačítka na předním panelu můžete zamknout, abyste zabránili přístupu do nabídky OSD a/nebo k tlačítku napájení.

#### **V nabídce Zámek lze zamknout tlačítko(a).**

**1.** Vyberte si jednu z následujících možností.

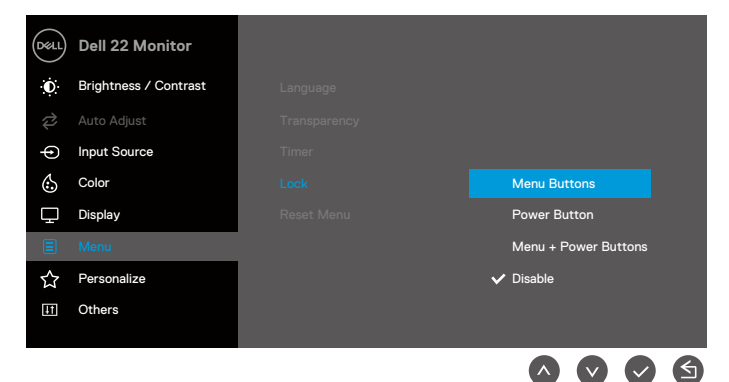

**2.** Zobrazí se následující zpráva.

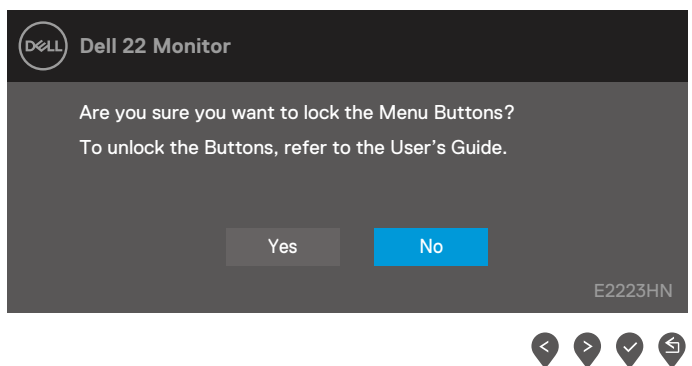

**3.** Výběrem možnosti Ano zamknete tlačítka. Po zamknutí se při stisknutí libovolného ovládacího tlačítka zobrazí ikona zámku  $\triangleq$ .

**Pomocí ovládacího tlačítka na předním panelu zamknete tlačítko(a).**

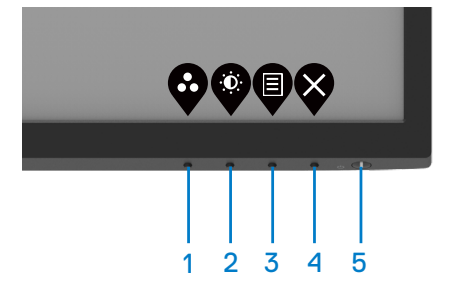

**1.** Stiskněte a podržte tlačítko 4 po dobu čtyř sekund, na obrazovce se objeví nabídka.

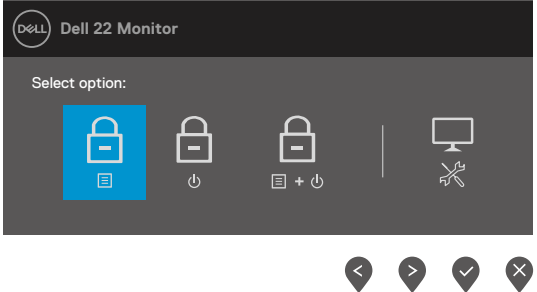

**2.** Vyberte si jednu z následujících možností:

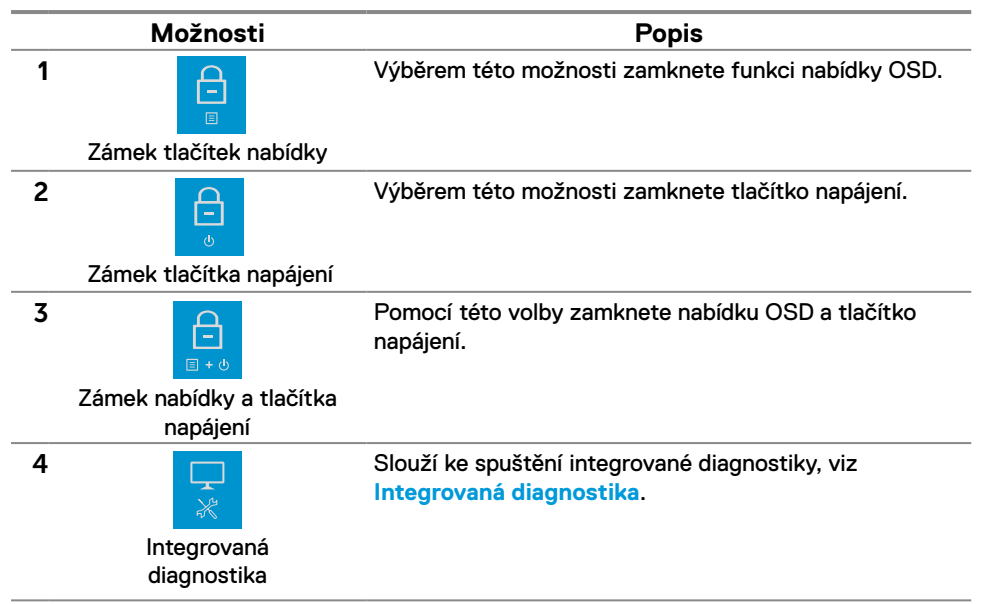

#### **Slouží k odemknutí tlačítka (tlačítek).**

Stiskněte a podržte **Tlačítko 4** po dobu čtyř sekund, na obrazovce se objeví nabídka. V následující tabulce jsou popsány způsoby, jak lze odemknout tlačítka na předním panelu.

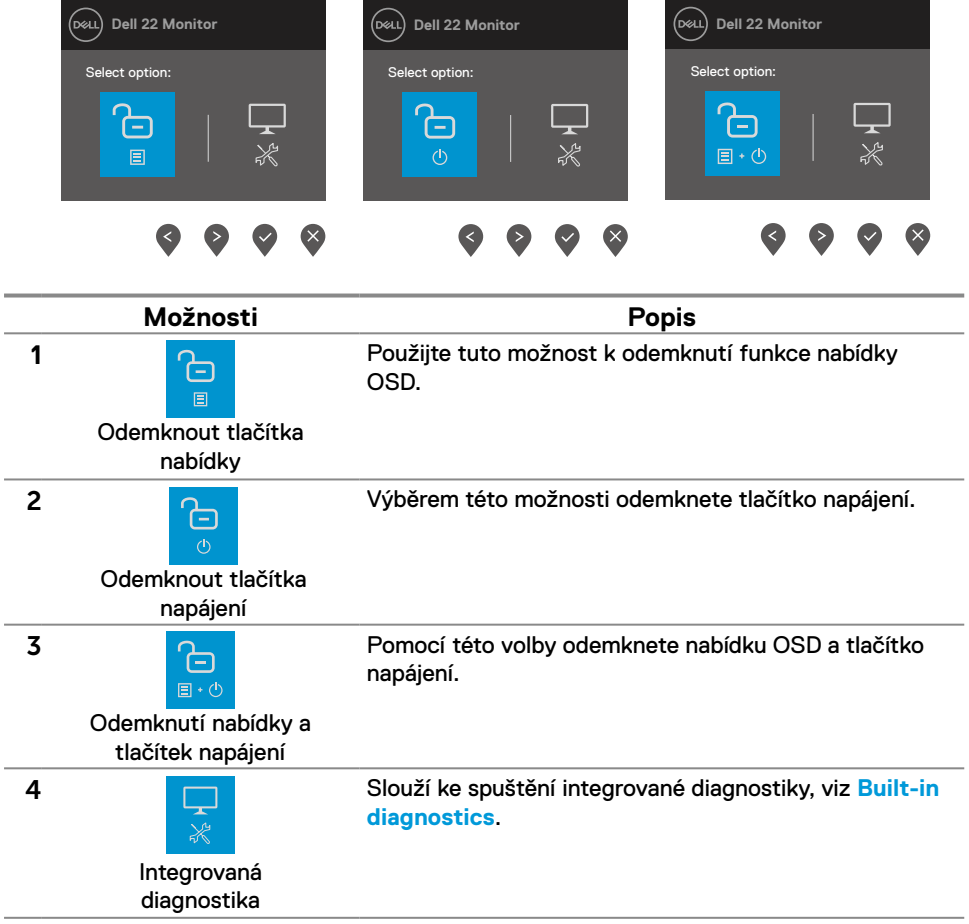

## **Ovládání OSD**

Pomocí tlačítek na dolním okraji monitoru můžete upravit nastavení obrazu.

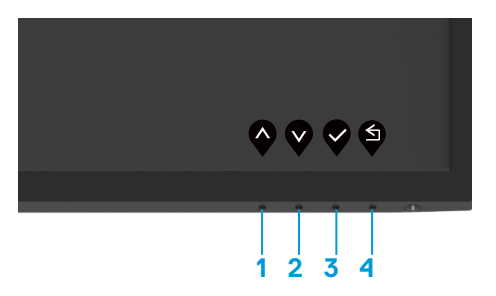

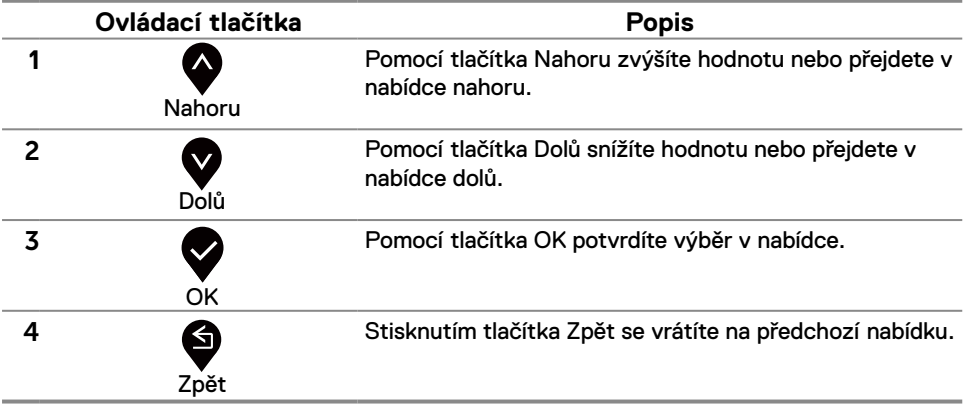

## <span id="page-27-0"></span>**Používání nabídky na obrazovce (OSD)**

### <span id="page-27-1"></span>**Přístup k nabídce OSD**

 **POZNÁMKA: Veškeré změny provedené v nabídce OSD se automaticky uloží, když přejdete do jiné nabídky OSD, když ukončíte nabídku OSD nebo když počkáte, než se nabídka OSD automaticky ukončí.**

**1.** Stisknutím tlačítka **v** zobrazíte hlavní nabídku OSD.

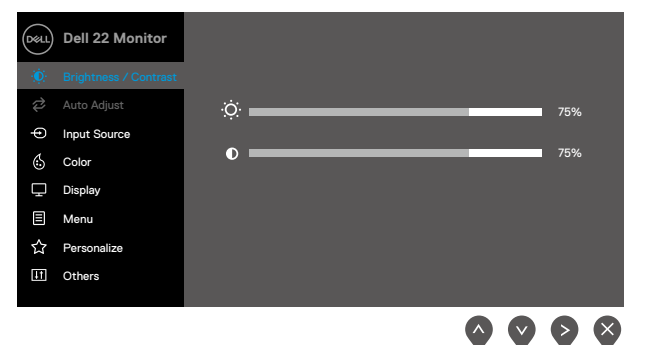

- **2.** Stisknutím tlačítek  $\bigtriangledown$  a  $\bigtriangledown$  se přesunete mezi volbami nastavení. Zároveň s přechodem z jedné ikony na druhou dojde ke zvýraznění názvu dané volby.
- **3.** Jedním stisknutím tlačítka aktivujte označenou volbu.
- **4.** Stisknutím tlačítek **a V**yberte požadovaný parametr.
- **5.** Stiskněte tlačítko **v** a potom proveďte změny pomocí tlačítek **v** nebo **v** podle indikátorů.
- **6.** Stisknutím tlačítka se vrátíte na předchozí nabídku.

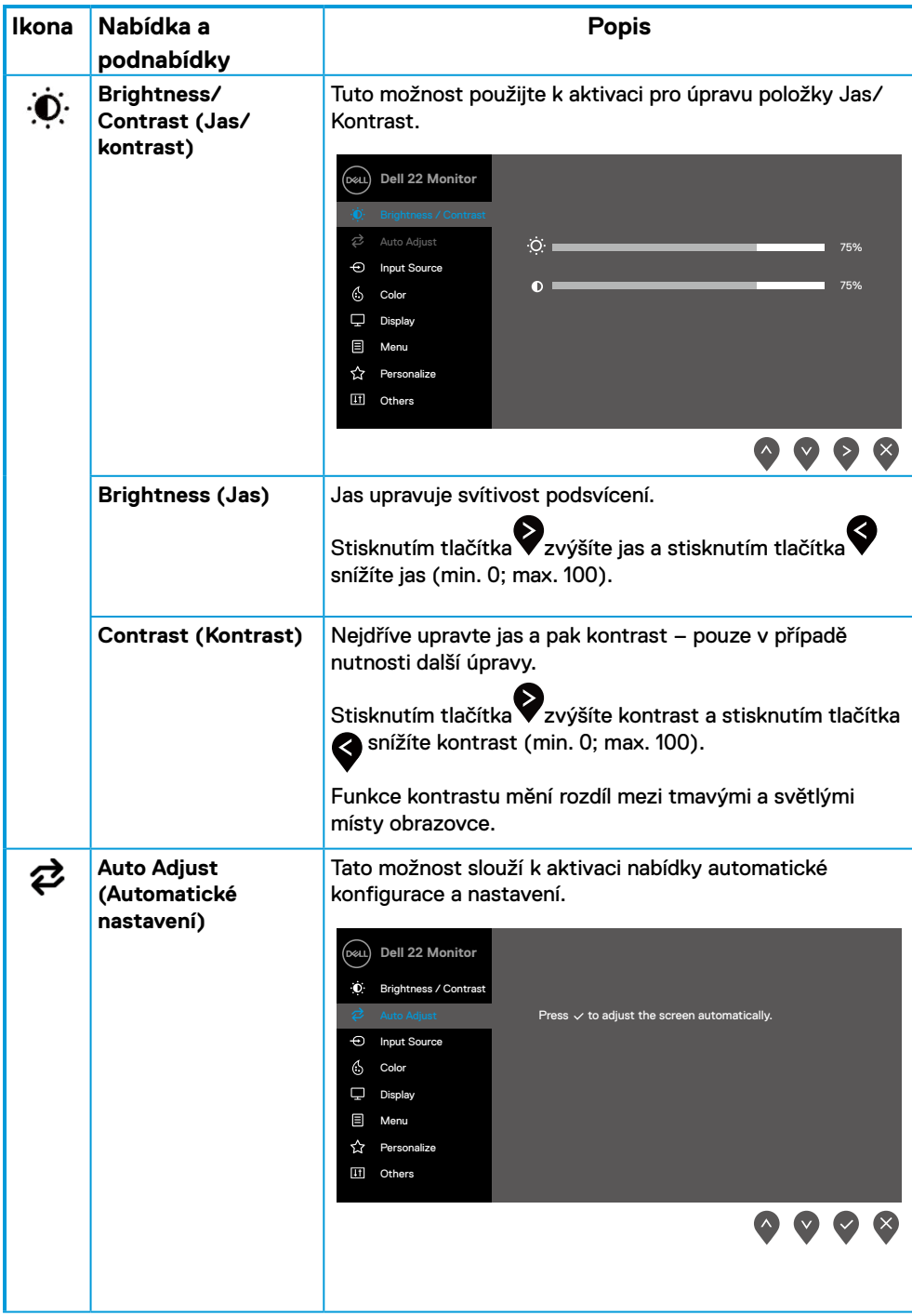

<span id="page-29-0"></span>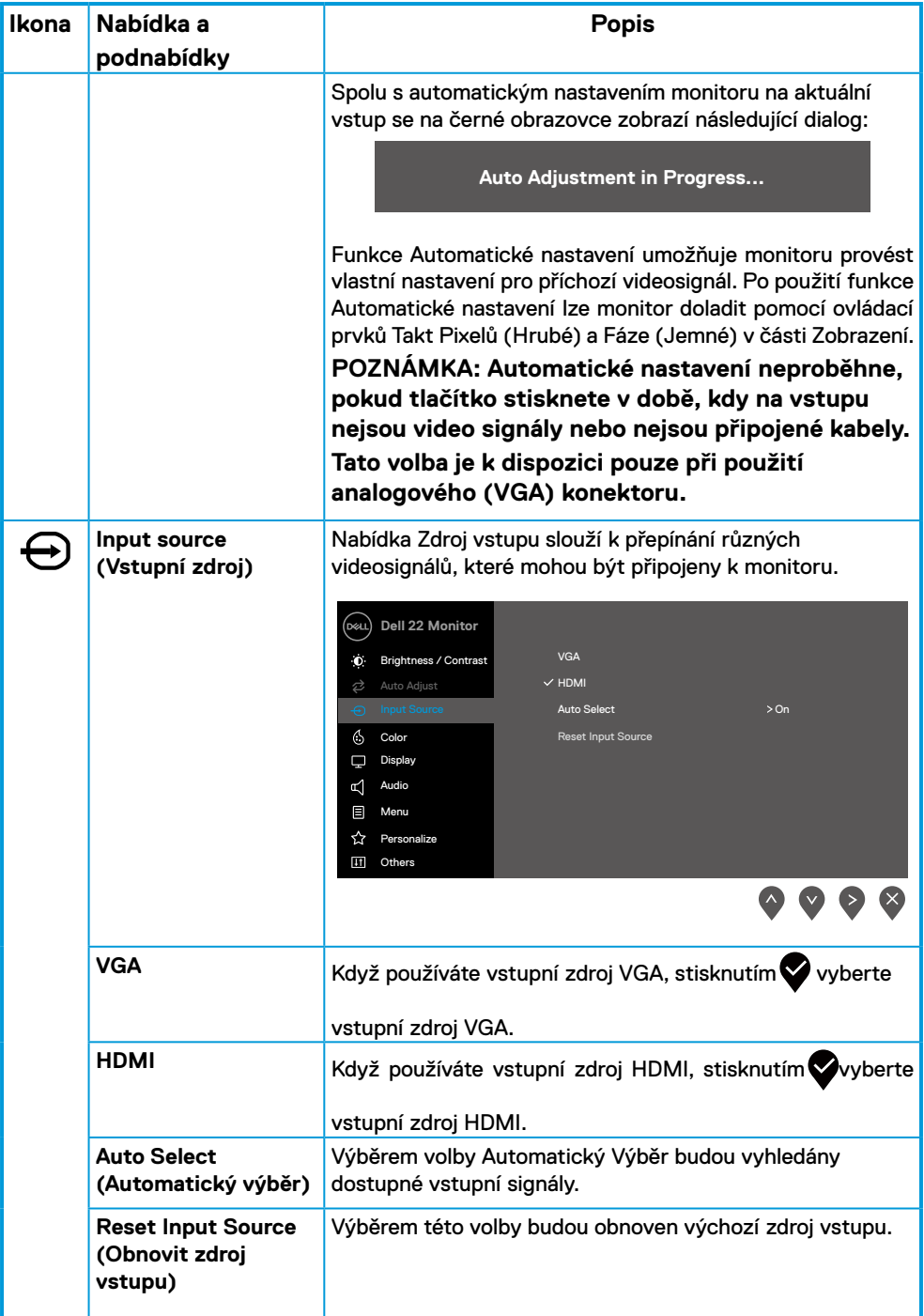

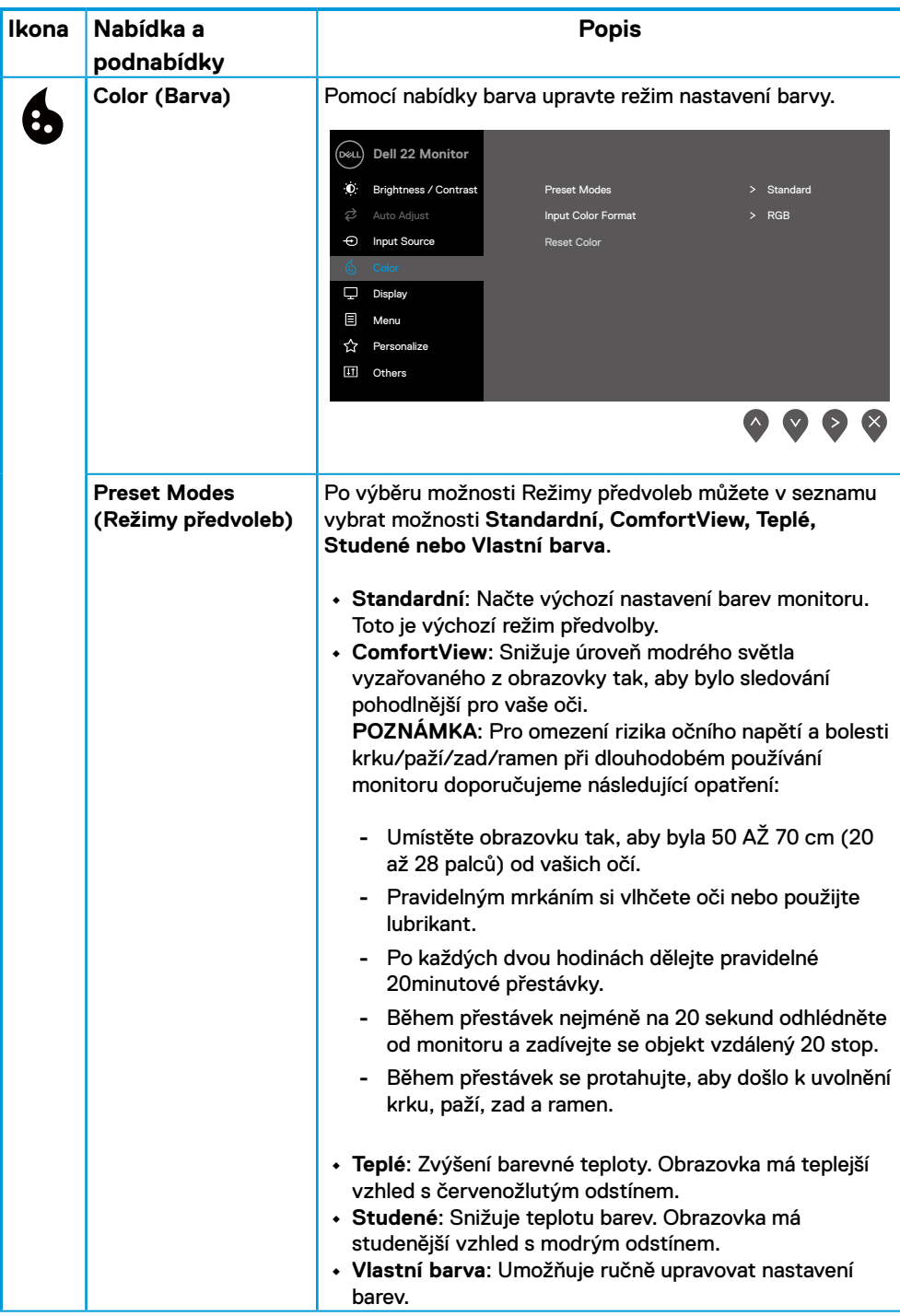

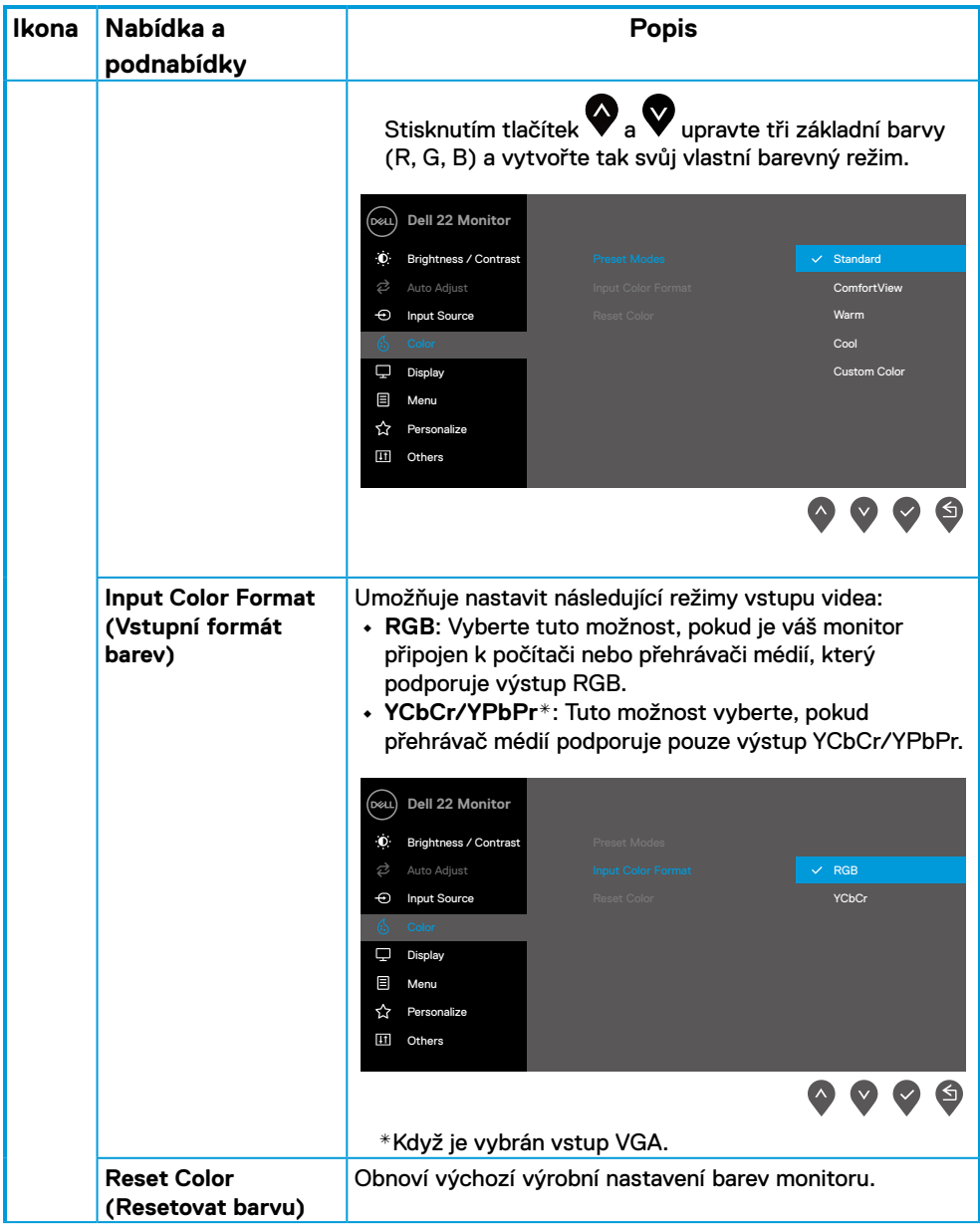

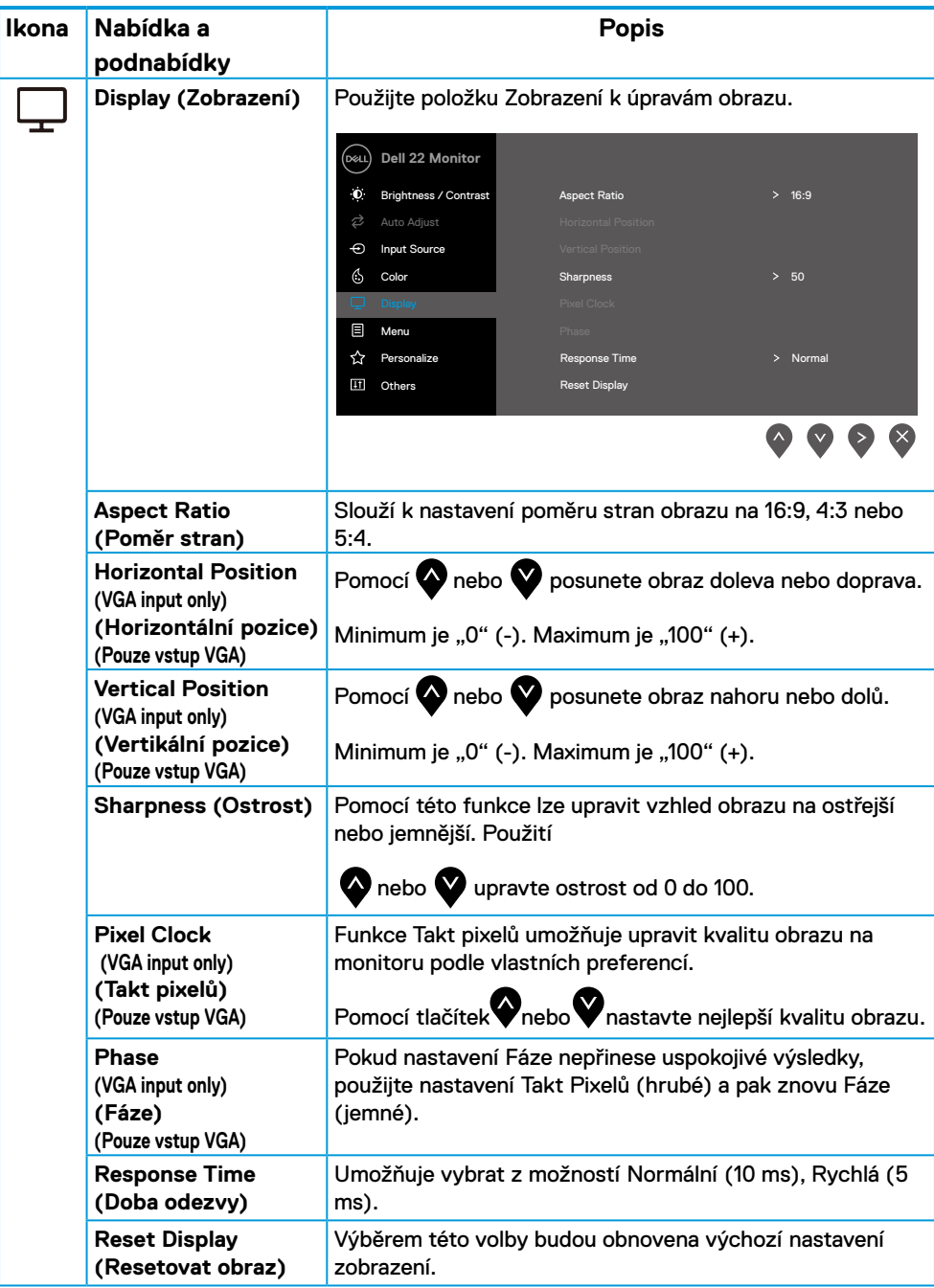

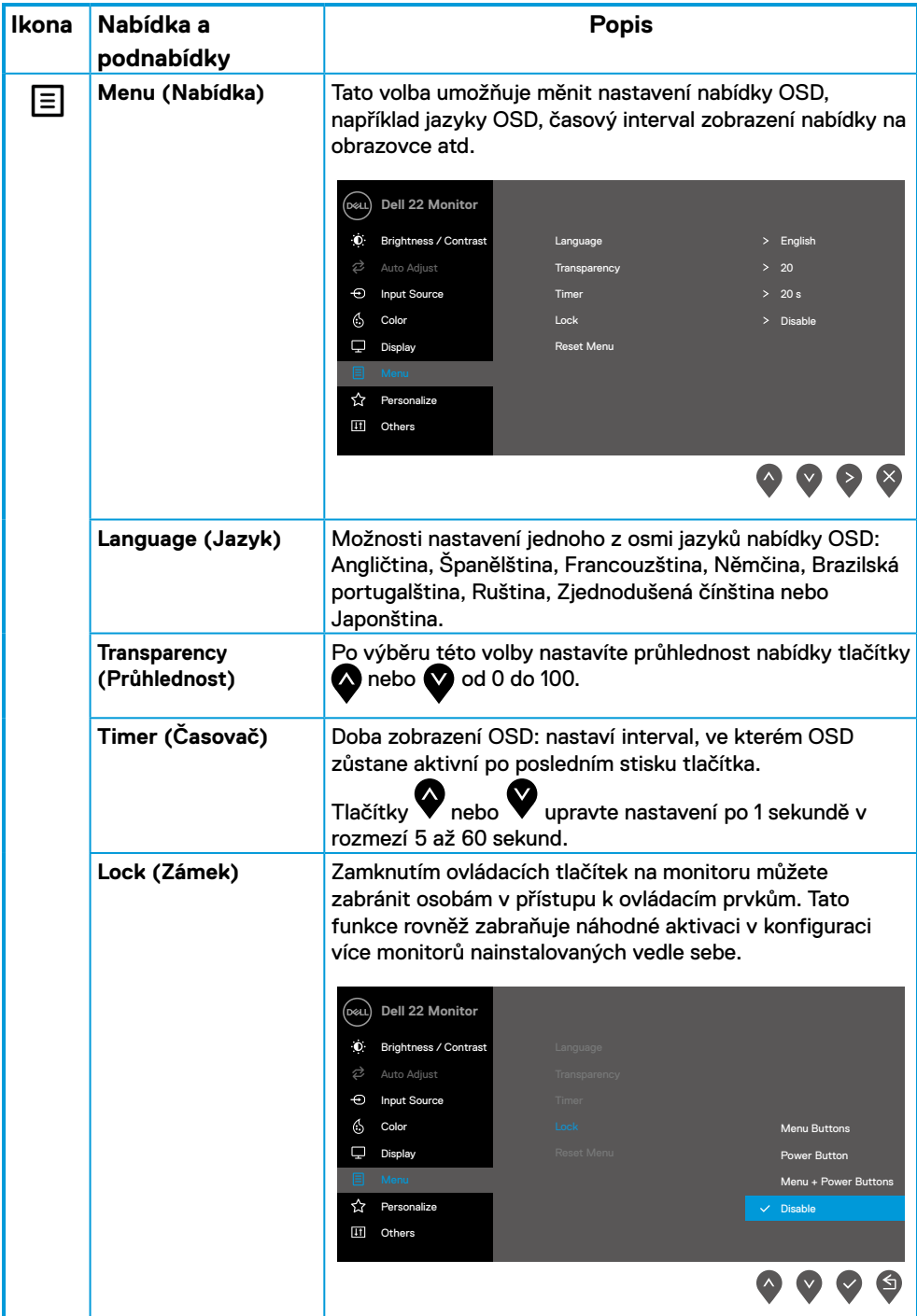

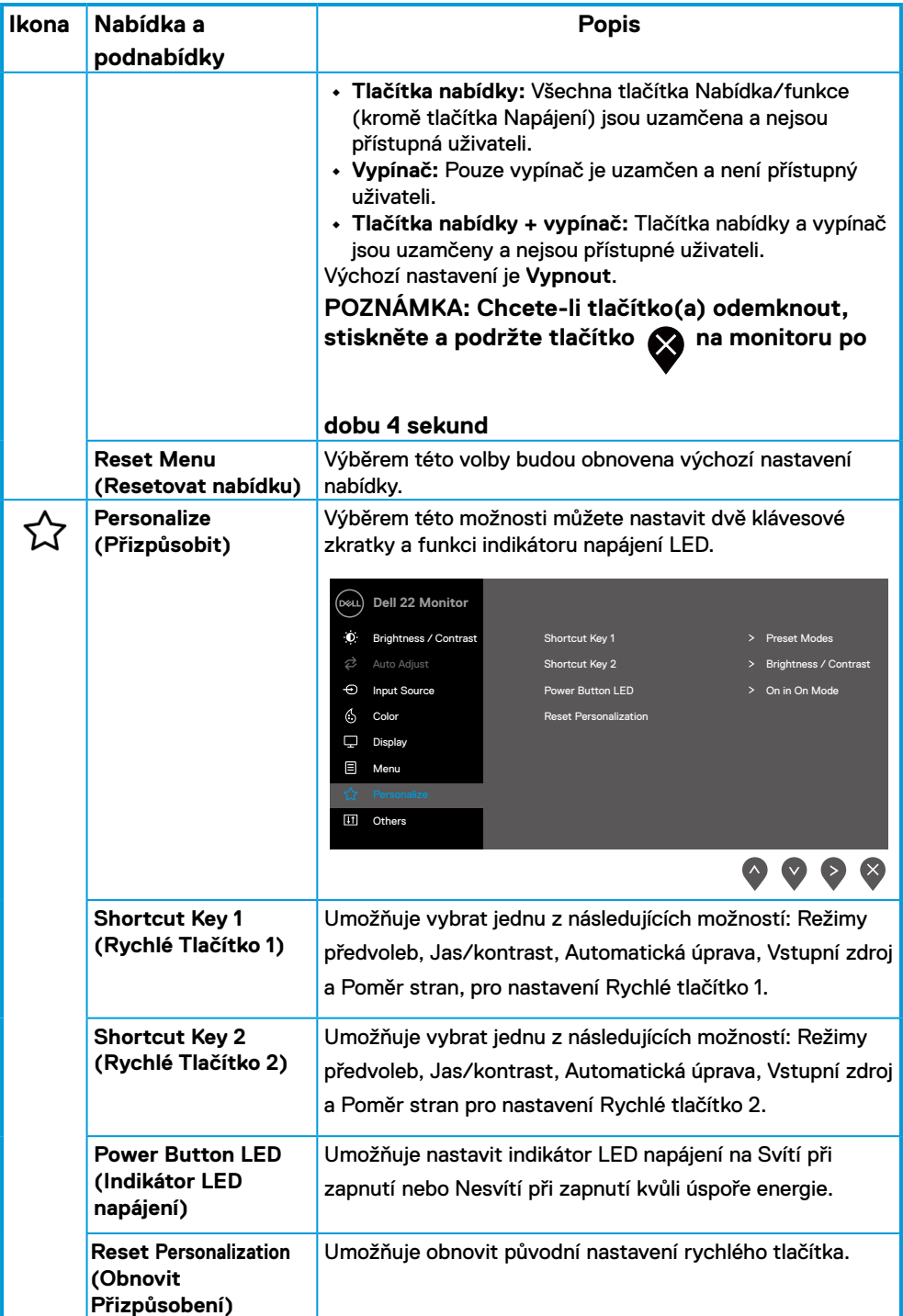

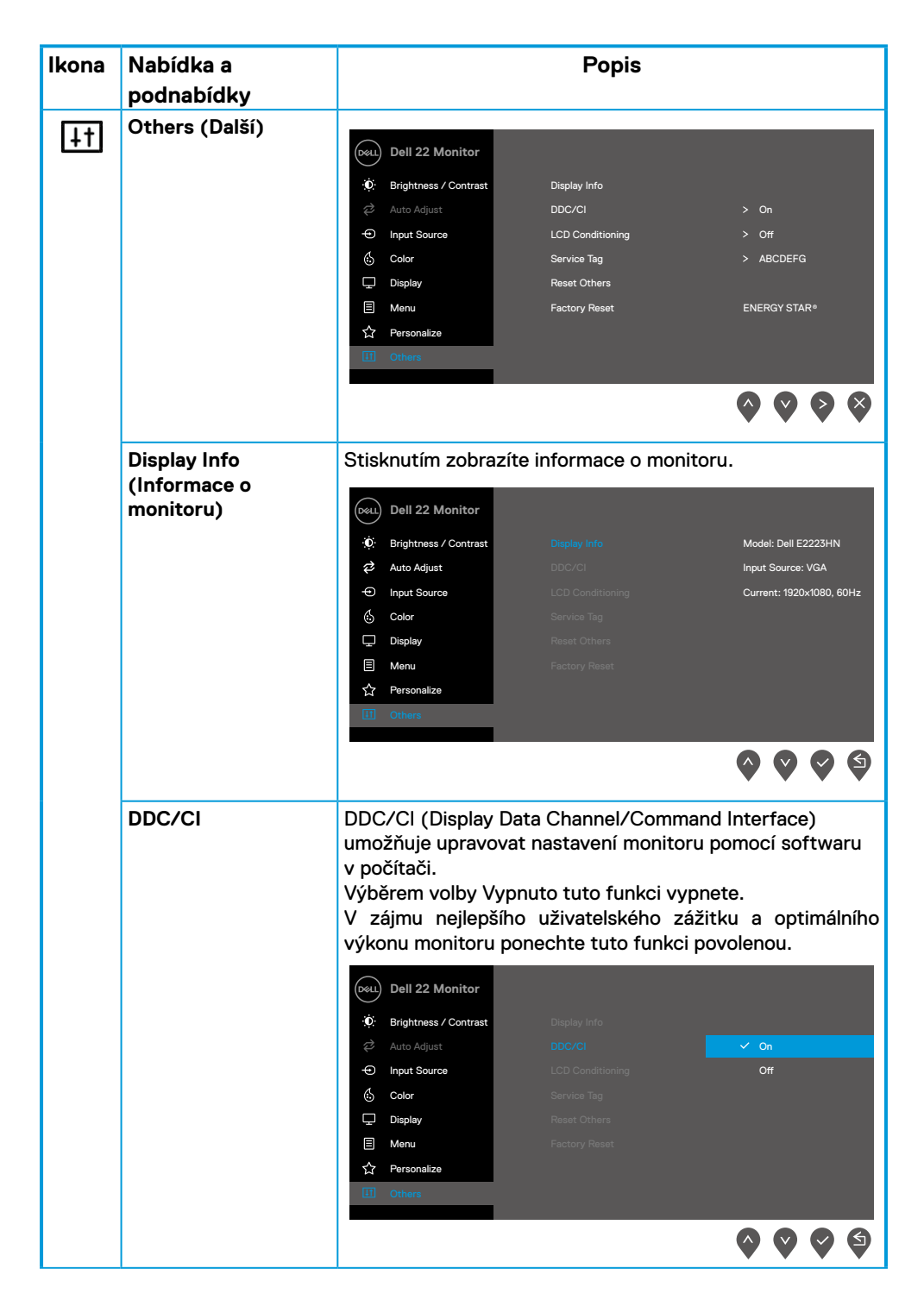

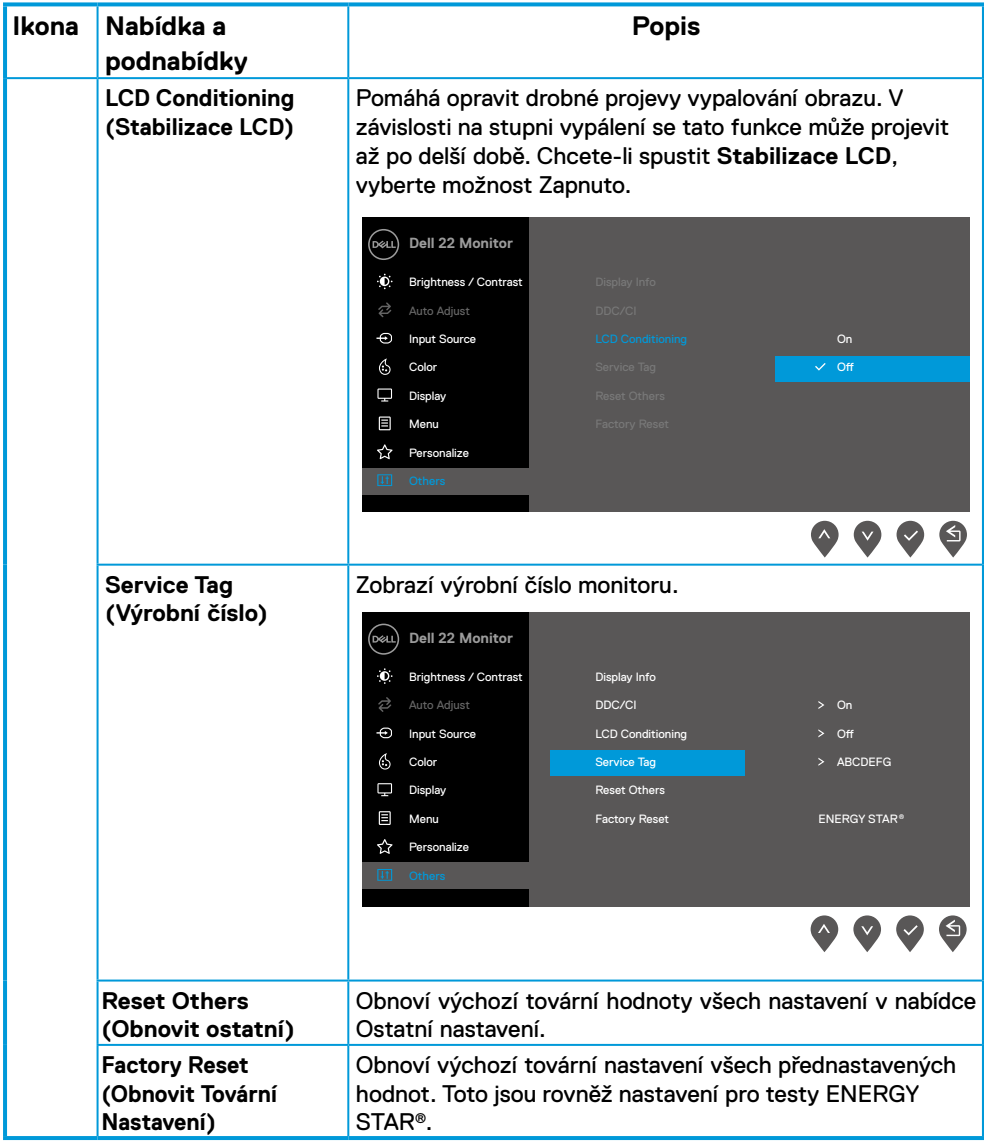

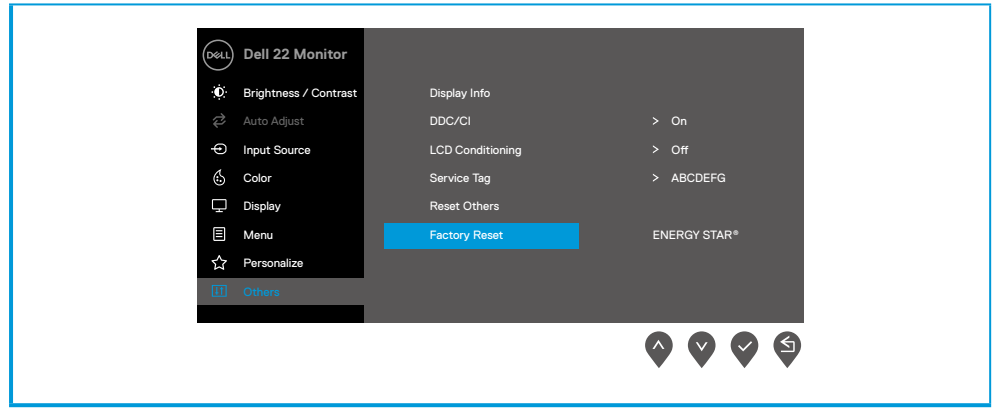

## **Varovné zprávy OSD**

Následující okno varování napájení se vztahuje na funkce Jas při prvních úpravách úrovně jasu nad výchozí úroveň.

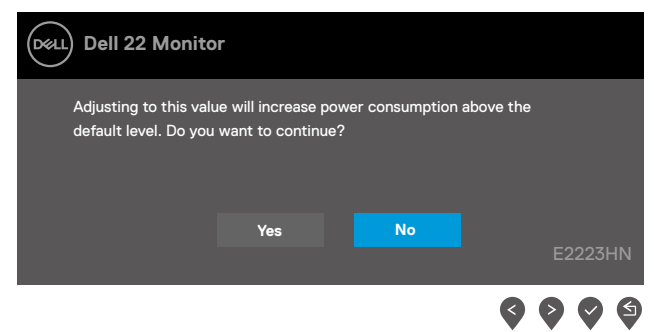

Před deaktivací funkce Zámek se zobrazí následující zpráva.

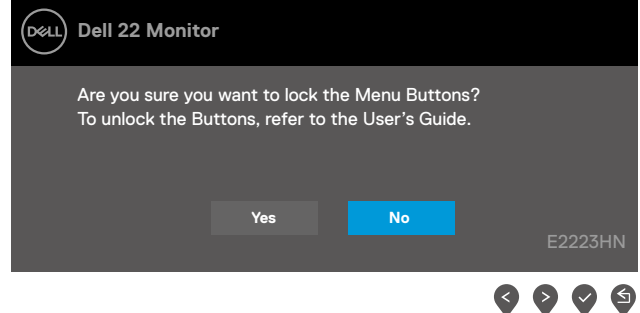

### **POZNÁMKA: Zpráva se může mírně lišit podle vybraných nastavení.**

Před deaktivací funkce DDC/CI se zobrazí následující zpráva.

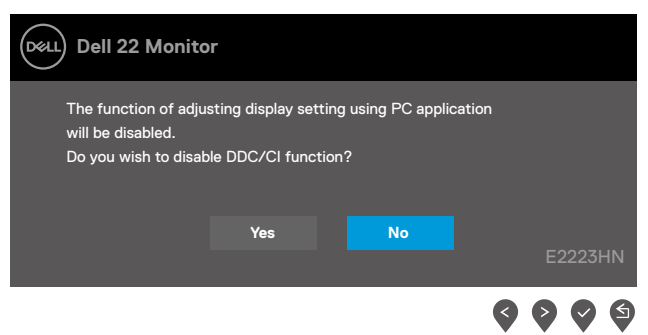

Pokud monitor přejde do režimu Pohotovostní režim, zobrazí se následující zpráva.

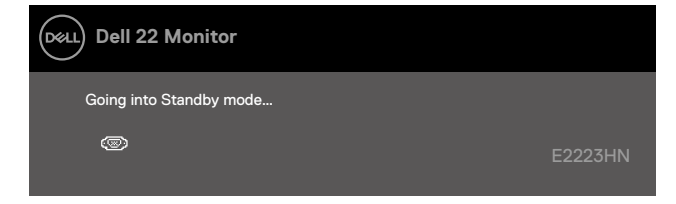

Pokud není připojen kabel VGA, HDMI, zobrazí se místní dialogové okno. Ponecháte-li monitor v tomto stavu, po 4 minutách přejde do Pohotovostní režim.

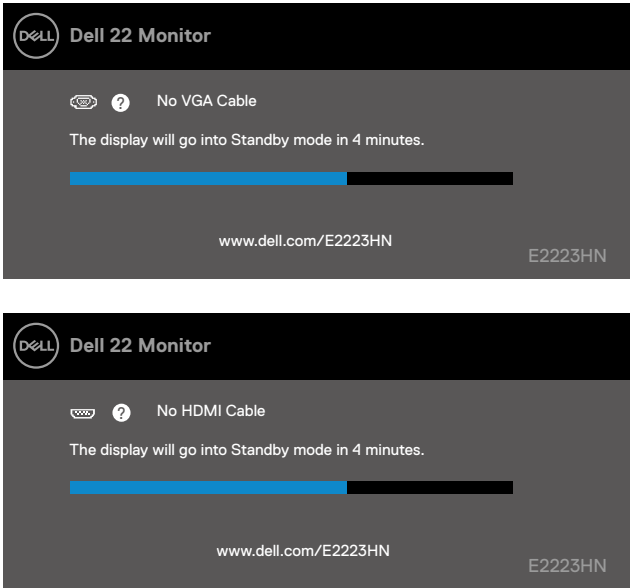

Další informace viz **[Odstraňování problémů](#page-43-1)**.

## <span id="page-40-0"></span>**Nastavení rozlišení obrazovky na vašem monitoru**

#### **Nastavení rozlišení obrazovky 1920 x 1080**

Pro dosažení maximálního výkonu nastavte rozlišení zobrazení na 1920 x 1080 obrazových bodů podle následujících kroků:

#### **V operačním systému Windows 7:**

- **1.** Klepněte pravým tlačítkem na pracovní plochu a vyberte možnost **Rozlišení obrazovky.**
- **2.** Klikněte na rozevírací nabídku **Rozlišení obrazovky** a vyberte možnost **1920 x 1080**.
- **3.** Klepněte na tlačítko **OK**.

#### **Operační systém Windows 8 nebo Windows 8.1:**

- **1.** Výběrem dlaždice Pracovní plocha přepněte na klasické zobrazení pracovní plochy.
- **2.** Klikněte pravým tlačítkem na pracovní plochu a vyberte možnost **Rozlišení obrazovky**.
- **3.** Klikněte na rozevírací nabídku **Rozlišení obrazovky** a vyberte možnost **1920 x 1080**.
- **4.** Klepněte na tlačítko **OK**.

#### **V operačním systému Windows 10 nebo Windows 11:**

- **1.** Klikněte pravým tlačítkem na plochu a vyberte **Nastavení zobrazení**.
- **2.** Klikněte na **Upřesnit nastavení zobrazení**.
- **3.** Klikněte na rozevírací nabídku v části **Rozlišení** a vyberte možnost 1920 x 1080.
- **4.** Klepněte na **Použít**.

Pokud se toto doporučené rozlišení nezobrazí jako volba, pravděpodobně bude třeba zaktualizovat grafický ovladač. Ovladač grafické karty můžete zaktualizovat jednou z následujících metod:

#### **Počítač Dell**

- **1.** Přejděte na <https://www.dell.com/support>, zadejte servisní značku a stáhněte nejnovější ovladač dané grafické karty.
- **2.** Po nainstalování ovladačů pro vaši grafickou kartu zkuste znovu nastavit rozlišení 1920 x 1080.

#### **POZNÁMKA: Pokud nelze nastavit rozlišení 1920 x 1080, požádejte společnost Dell o informace o grafické kartě, která tato rozlišení podporuje.**

## **Počítač jiný než Dell**

#### **V operačním systému Windows 7:**

- **1.** Klepněte pravým tlačítkem na plochu a vyberte **Přizpůsobení.**
- **2.** Klepněte na **Změnit nastavení zobrazení.**
- **3.** Klepněte na **Upřesnit Nastavení.**
- **4.** Určete dodavatele vaší grafické karty podle popisu v horní části okna (například NVIDIA, ATI, Intel atd.).
- **5.** Vyhledejte aktualizovaný ovladač na webových stránkách výrobce grafické karty. Například

<https://www.AMD.com>nebo <https://www.NVIDIA.com>.

**6.** Po nainstalování ovladačů pro vaši grafickou kartu zkuste znovu nastavit rozlišení 1920 x 1080.

#### **Operační systém Windows 8 nebo Windows 8.1:**

- **1.** Výběrem dlaždice Pracovní plocha přepněte na klasické zobrazení pracovní plochy.
- **2.** Klepněte pravým tlačítkem na plochu a vyberte **Přizpůsobení.**
- **3.** Klepněte na **Změnit nastavení zobrazení.**
- **4.** Klepněte na **Upřesnit Nastavení.**
- **5.** Určete dodavatele vaší grafické karty podle popisu v horní části okna (například NVIDIA, ATI, Intel atd.).
- **6.** Vyhledejte aktualizovaný ovladač na webových stránkách výrobce grafické karty. Například

<https://www.AMD.com>nebo <https://www.NVIDIA.com>.

**7.** Po nainstalování ovladačů pro vaši grafickou kartu zkuste znovu nastavit rozlišení 1920 x 1080.

#### **V operačním systému Windows 10 nebo Windows 11:**

- **1.** Klikněte pravým tlačítkem na plochu a vyberte **Nastavení zobrazení**.
- **2.** Klepněte na **Upřesnit nastavení zobrazení.**
- **3.** Klepněte na **Vlastnosti zobrazovacího adaptéru.**
- **4.** Určete dodavatele vaší grafické karty podle popisu v horní části okna (například NVIDIA, ATI, Intel atd.).
- **5.** Vyhledejte aktualizovaný ovladač na webových stránkách výrobce grafické karty. Například

<https://www.AMD.com>nebo <https://www.NVIDIA.com>.

**6.** Po nainstalování ovladačů pro vaši grafickou kartu zkuste znovu nastavit rozlišení 1920 x 1080.

#### **POZNÁMKA: Pokud doporučené rozlišení nelze nastavit, kontaktujte výrobce počítače nebo zvažte zakoupení grafické karty, která doporučené rozlišení podporuje.**

## <span id="page-42-0"></span>**Používání náklonu**

Můžete nastavit nejvhodnější zorný úhel monitoru.

 **POZNÁMKA: Stojánek je z výroby dodáván oddělený od monitoru.**

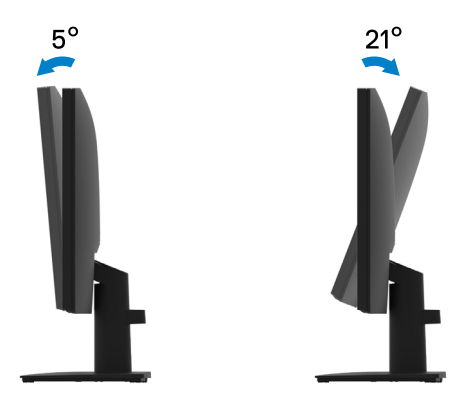

<span id="page-43-1"></span><span id="page-43-0"></span> **VAROVÁNÍ: Než začnete provádět jakýkoli postup v tomto oddílu, zajistěte splnění [Bezpečnostní pokyny.](#page-48-2)**

#### **Automatický test**

Tento monitor obsahuje funkci auto-test, která umožňuje zkontrolovat správnou funkci displeje. Pokud jsou monitor a počítač správně zapojeny ale jeho obrazovka zůstane tmavá, spusťte funkci autotest displeje provedením následujícího postupu:

- **1.** Vypněte počítač i monitor.
- **2.** Odpojte všechny kabely videa od monitoru. Tímto způsobem se to monitoru nemusí týkat.
- **3.** Zapněte monitor.

Pokud monitor funguje správně, rozpozná absenci signálu a zobrazí se jedna z následujících zpráv. V režimu automatického testu zůstane indikátor LED svítit bíle.

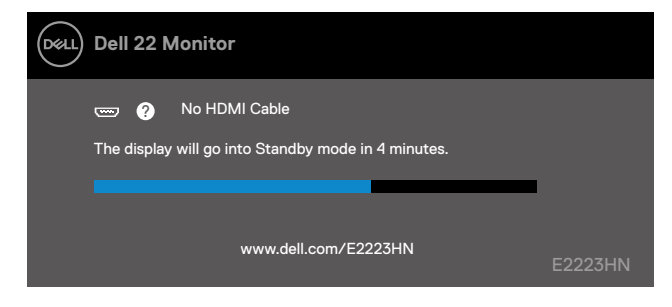

#### **POZNÁMKA: Tato zpráva se rovněž zobrazí při normálním provozu, když je odpojen nebo poškozen videokabel.**

**4.** Vypněte monitor a znovu zapojte videokabel. Pak zapněte počítač a monitor.

Pokud se po znovupřipojení kabelů obrazovka monitoru nerozsvítí, zkontrolujte grafickou kartu a počítač.

## <span id="page-44-1"></span><span id="page-44-0"></span>**Integrovaná diagnostika**

Tento monitor je vybaven integrovaným diagnostickým nástrojem, který pomáhá stanovit, zda zjištěnou abnormálnost obrazovky způsobuje problém monitoru nebo s počítače a grafické karty.

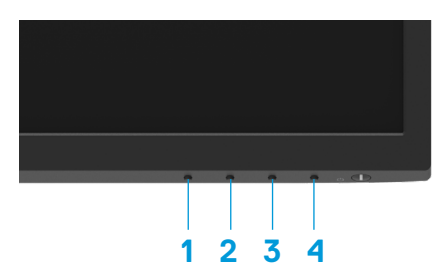

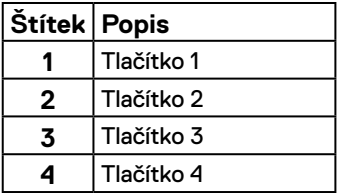

#### **Pokyny pro spuštění integrované diagnostiky:**

- **1.** Zkontrolujte, zda je obrazovka čistá (žádné částečky prachu na povrchu obrazovky).
- **2.** Stiskněte a podržte **Tlačítko 4** po dobu 4 sekund a počkejte na zobrazení místní nabídky.
- **3.** Pomocí **Tlačítka 1** nebo 2 vyberte  $\Box$  a potvrďte stisknutím  $\Diamond$ .

Na začátku diagnostického programu se objeví šedý testovací vzor.

- **4.** Pečlivě zkontrolujte, zda se na obrazovce nenacházejí abnormálnosti.
- **5.** Stisknutím **Tlačítka 1** měňte testovací vzory.
- **6.** Zopakujte kroky 4 a 5 a zkontrolujte zobrazení na červené, zelené, modré, černé a bílé obrazovce a na obrazovkách s textem.
- **7.** Na testovací obrazovce bílé barvy zkontrolujte rovnoměrnost bílé barvy a zda se bílá barva objevuje nazelenalá / načervenalá atd.
- **8.** Stisknutím Tlačítka 1 ukončete diagnostický program.

## <span id="page-45-0"></span>**Obecné problémy**

Následující tabulka poskytuje všeobecné informace o obecných problémech s monitorem a možná řešení:

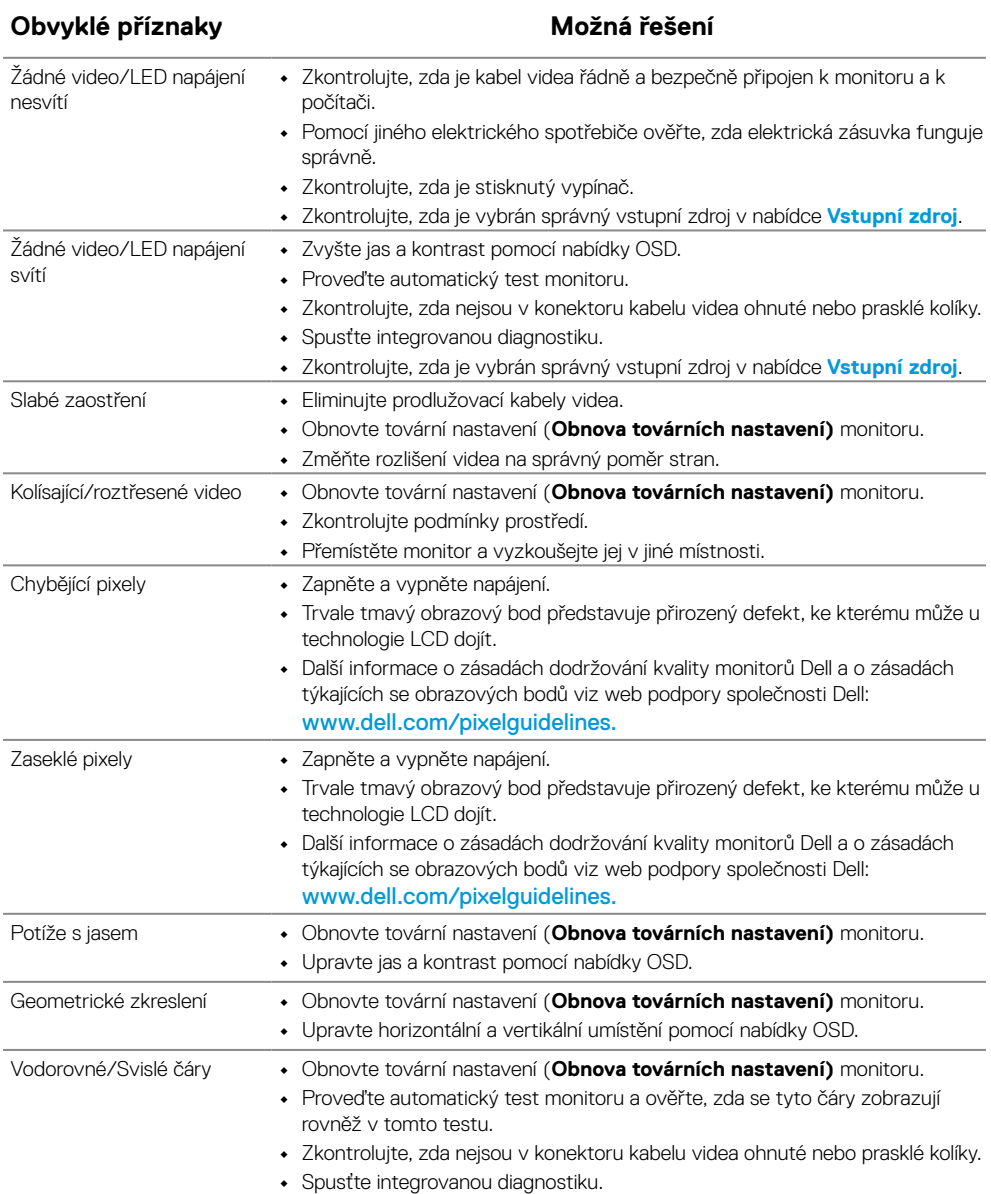

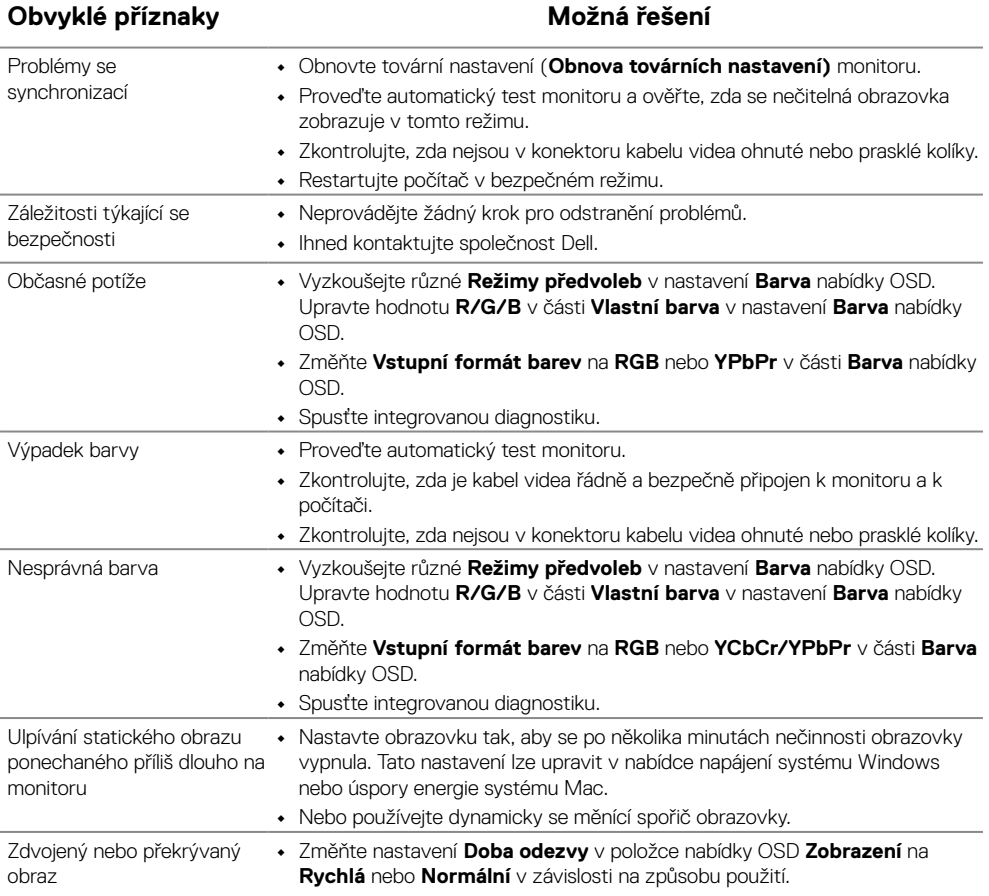

## <span id="page-47-0"></span>**Specifické problémy s produktem**

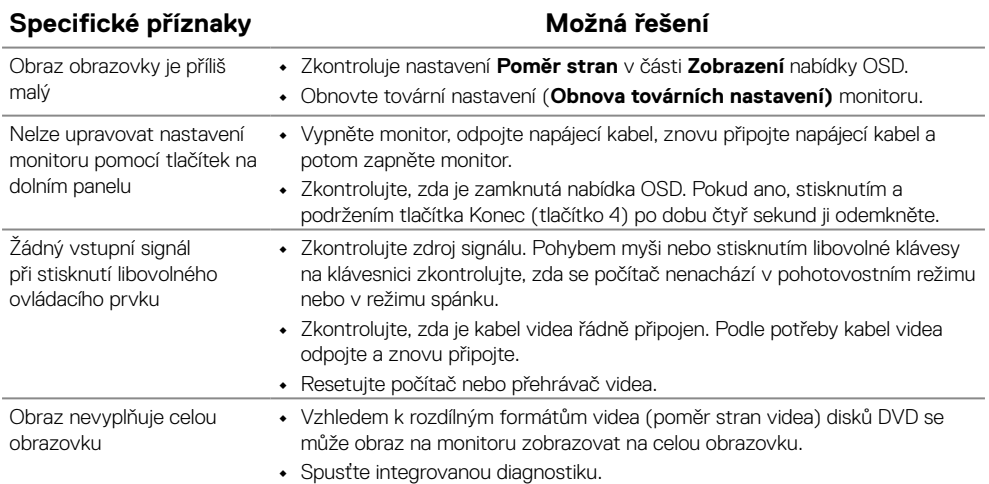

## <span id="page-48-2"></span><span id="page-48-0"></span>**Bezpečnostní pokyny**

 **VAROVÁNÍ: Použití ovládacích prvků, změn nastavení nebo postupů jiným způsobem, než jak je určeno v této dokumentaci, může způsobit úrazy vysokým napětím, elektrickým proudem nebo mechanickými vlivy.**

**Informace o bezpečnostních pokynech viz Příručka s produktovými informacemi.**

## **Sdělení komise FCC (pouze USA) a informace o dalších předpisech**

Sdělení komise FCC informace o dalších předpisech viz webové stránky pro dodržování předpisů na adrese [www.dell.com\regulatory\\_compliance](http://www.dell.com/regulatory_compliance).

**Nainstalujte monitor v blízkosti snadno přístupné elektrické zásuvky. Při odpojování monitoru uchopte pevně zástrčku a vytáhněte ji ze zásuvky. V žádném případě při odpojování monitoru netahejte za kabel.**

## <span id="page-48-1"></span>**Kontaktování společnosti Dell**

Zákazníci v USA mohou volat na číslo 800-WWW-DELL (800-999-3355).

 **POZNÁMKA: Pokud nemáte aktivní internetové připojení, naleznete kontaktní informace na nákupním dokladu, dodacím listu, účtence nebo v katalogu produktů společnosti Dell.**

#### **Společnost Dell poskytuje několik možností online podpory a podpory na telefonu. Dostupnost se liší podle země a výrobku a je možné, že některé služby nebudou ve vaší oblasti k dipozici.**

Online přístup k obsahu podpory pro monitor: [https://www.dell.com/support/monitors.](http://www.dell.com/support/monitors) Kontaktování společnosti Dell ohledně odbytu, technické podpory nebo služeb pro zákazníky:

- **1.** Navštivte [https://www.dell.com/support](http://www.dell.com/support).
- **2.** Ověřte vaši zemi nebo oblast v rozevírací nabídce Zvolit zemi/oblast v dolní části stránky.
- **3.** Klepněte na tlačítko Kontaktovat v levé části stránky.
- **4.** Podle potřeby vyberte příslušný odkaz na službu nebo podporu.
- **5.** Zvolte způsob kontaktování společnosti Dell, který vám vyhovuje.

### **Databáze produktů EU pro energetický štítek a list s informacemi o výrobku**

E2223HN:<https://eprel.ec.europa.eu/qr/1031309>